## **Inspiron 3671**

Service Manual

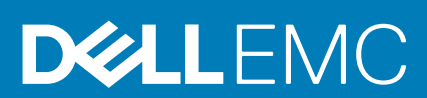

#### Notes, cautions, and warnings

**NOTE: A NOTE indicates important information that helps you make better use of your product.**

**CAUTION: A CAUTION indicates either potential damage to hardware or loss of data and tells you how to avoid the problem.**

**WARNING: A WARNING indicates a potential for property damage, personal injury, or death.**

**© 2019 Dell Inc. or its subsidiaries. All rights reserved.** Dell, EMC, and other trademarks are trademarks of Dell Inc. or its subsidiaries. Other trademarks may be trademarks of their respective owners.

2019 - 11

## **Contents**

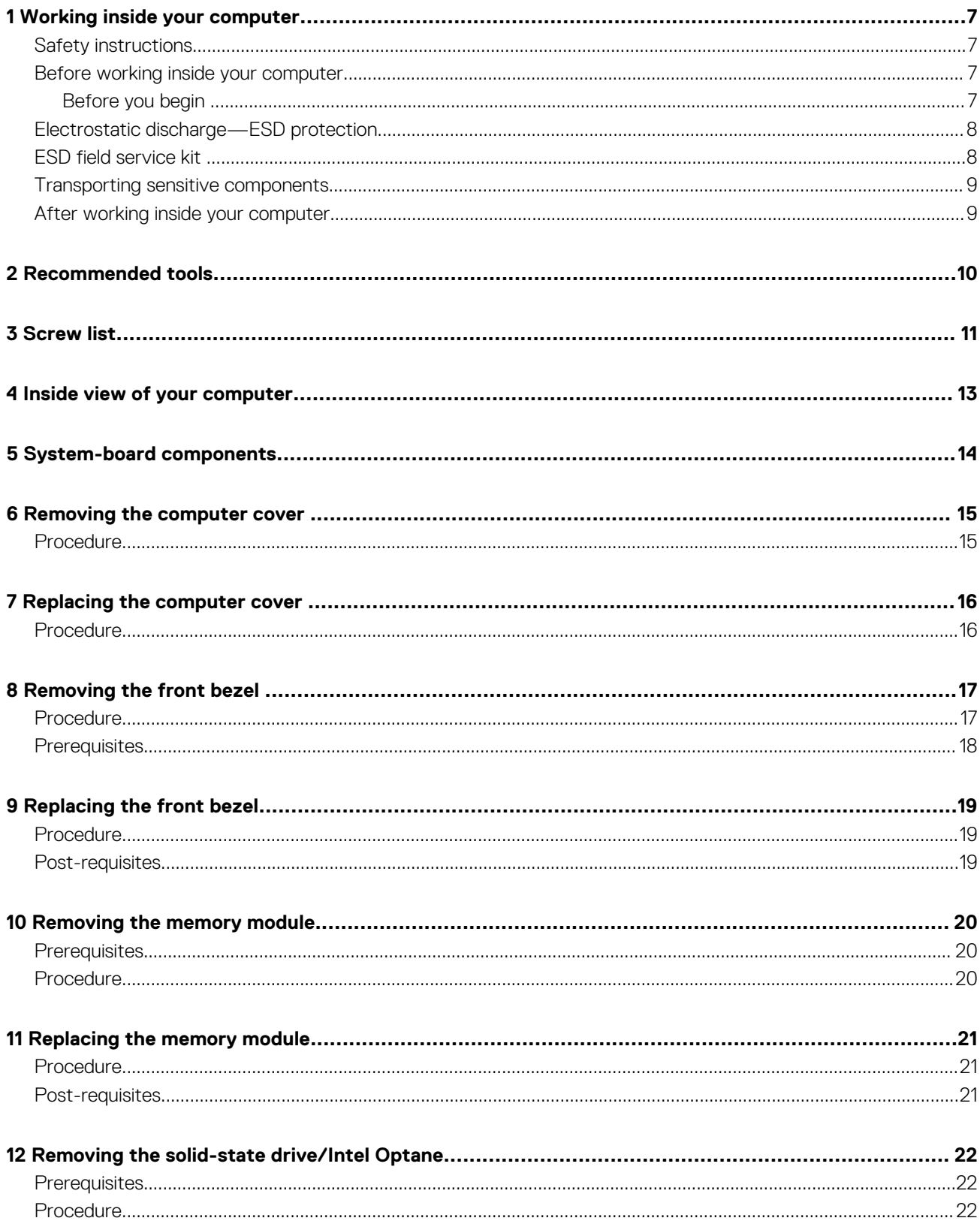

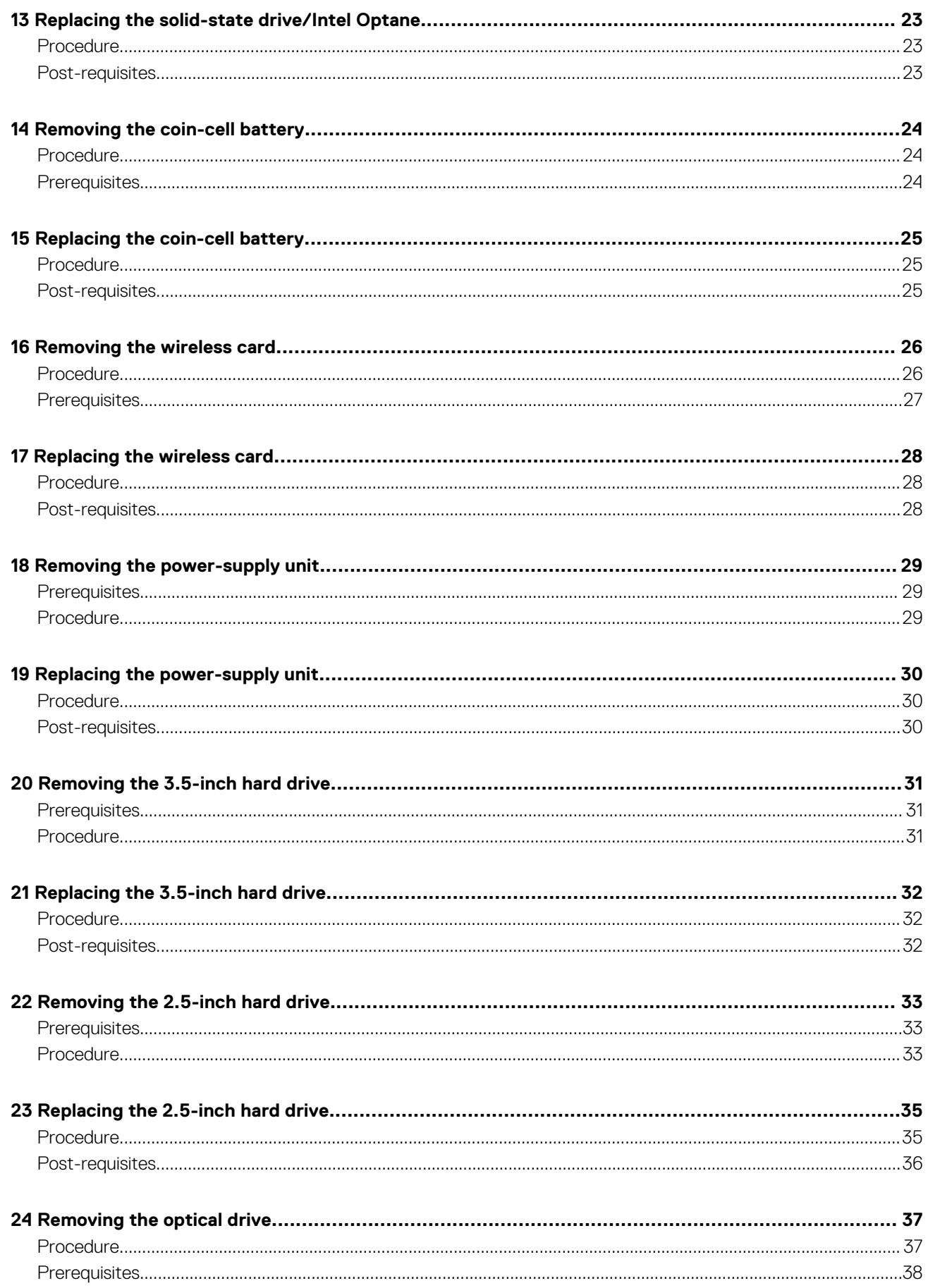

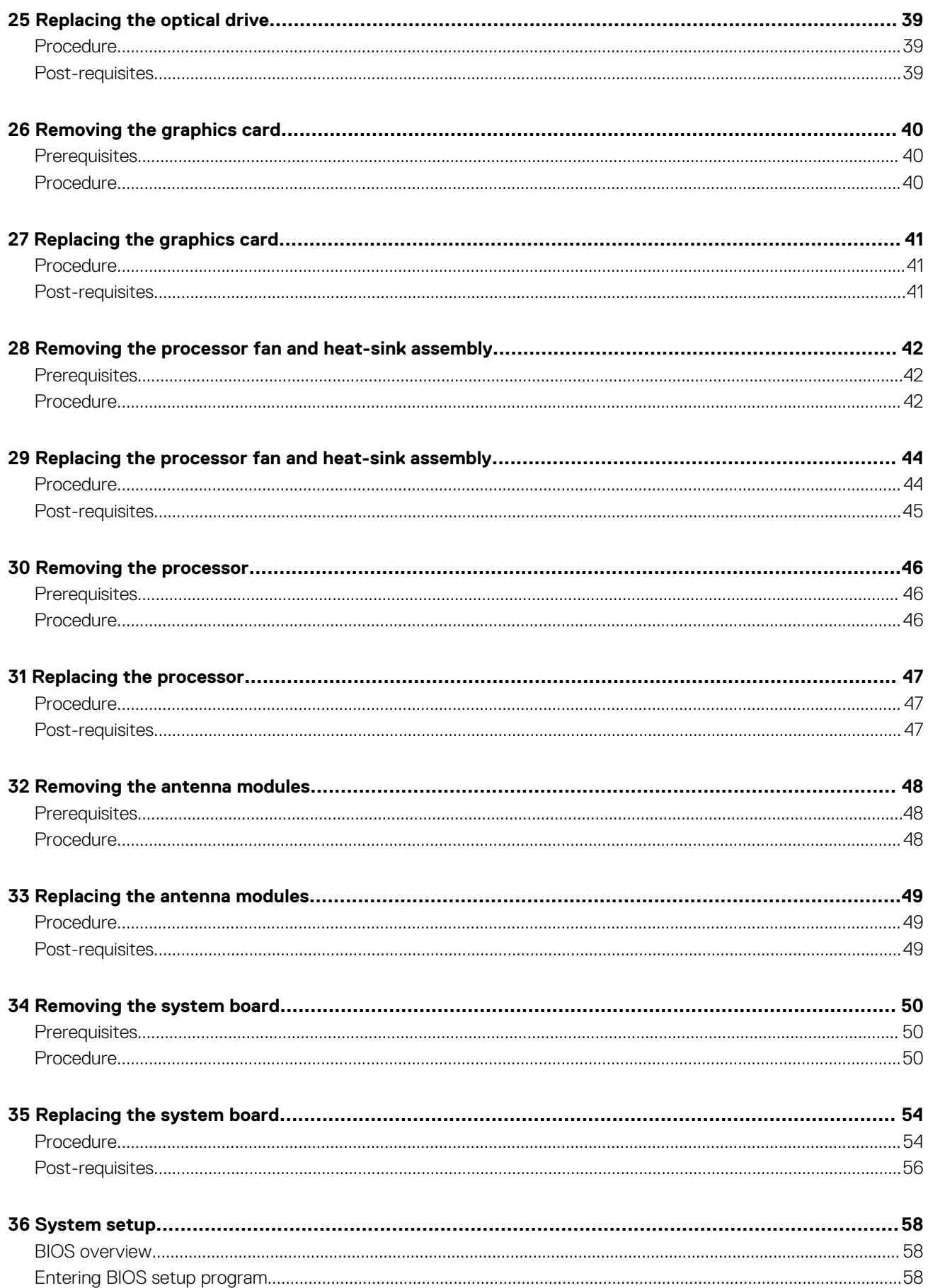

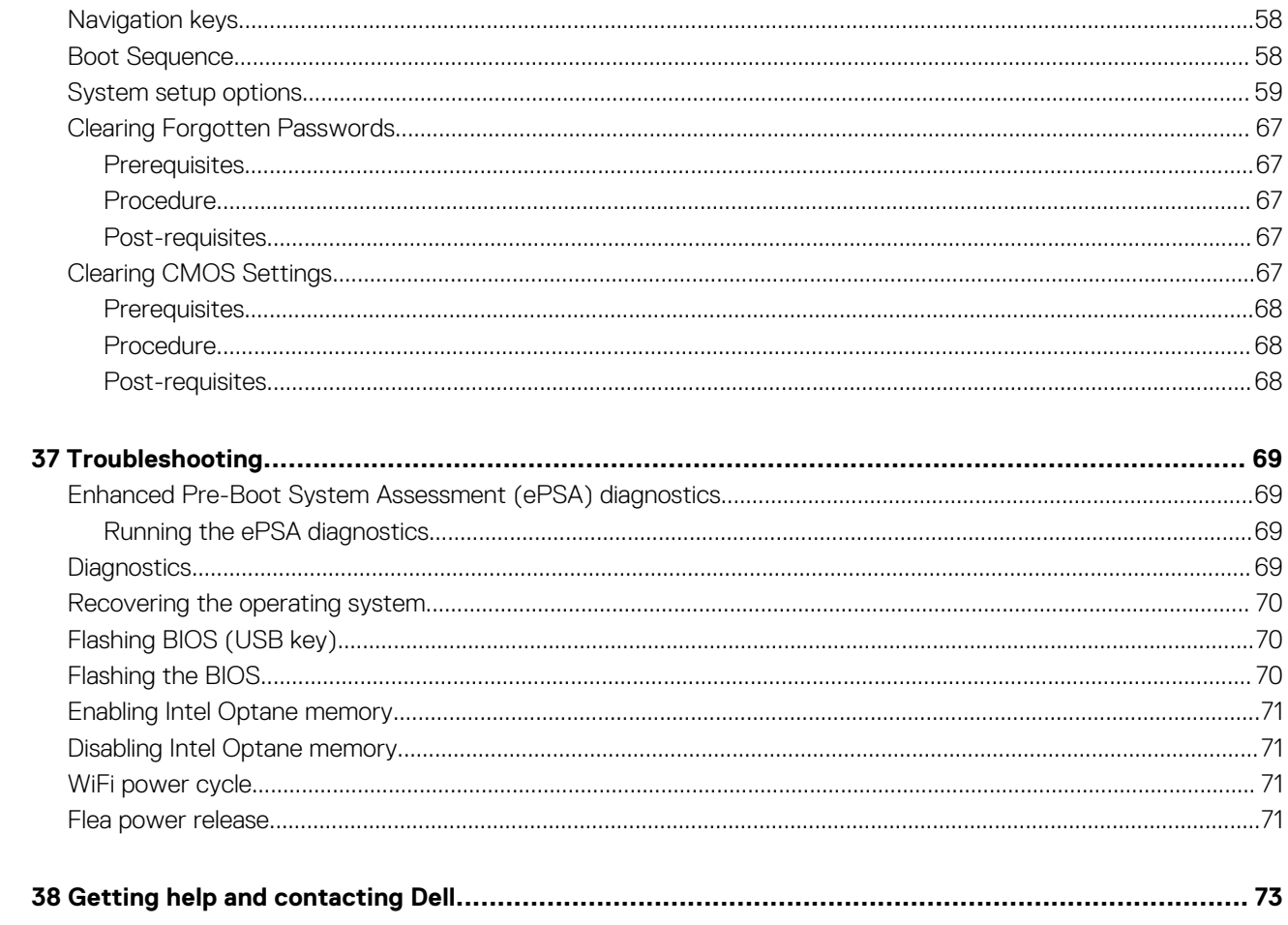

## **Working inside your computer**

**1**

#### <span id="page-6-0"></span>**Safety instructions**

Use the following safety guidelines to protect your computer from potential damage and to ensure your personal safety. Unless otherwise noted, each procedure included in this document assumes that you have read the safety information that shipped with your computer.

- **NOTE: Before working inside your computer, read the safety information that shipped with your computer. For more**  ⋒ **safety best practices, see the Regulatory Compliance home page at [www.dell.com/regulatory\\_compliance.](https://www.dell.com/regulatory_compliance)**
- **NOTE: Disconnect all power sources before opening the computer cover or panels. After you finish working inside the computer, replace all covers, panels, and screws before connecting to the electrical outlet.**
- **CAUTION: To avoid damaging the computer, ensure that the work surface is flat and clean.**
- **CAUTION: Handle components and cards with care. Do not touch the components or contacts on a card. Hold a card by its edges or by its metal mounting bracket. Hold a component such as a processor by its edges, not by its pins.**
- **CAUTION: You should only perform troubleshooting and repairs as authorized or directed by the Dell technical assistance team. Damage due to servicing that is not authorized by Dell is not covered by your warranty. See the safety instructions that shipped with the product or at [www.dell.com/regulatory\\_compliance.](https://www.dell.com/regulatory_compliance)**
- **CAUTION: Before touching anything inside your computer, ground yourself by using a wrist grounding strap or by periodically touching an unpainted metal surface, such as the metal at the back of the computer. While you work, periodically touch an unpainted metal surface to dissipate static electricity, which could harm internal components.**
- **CAUTION: When you disconnect a cable, pull on its connector or on its pull tab, not on the cable itself. Some cables have connectors with locking tabs or thumb-screws that you must disengage before disconnecting the cable. When disconnecting cables, keep them evenly aligned to avoid bending any connector pins. When connecting cables, ensure that the ports and connectors are correctly oriented and aligned.**
- **CAUTION: Press and eject any installed card from the media-card reader.**
- **NOTE: The color of your computer and certain components may appear differently than shown in this document.**

#### **Before working inside your computer**

**NOTE: The images in this document may differ from your computer depending on the configuration you ordered.**

#### **Before you begin**

- 1. Save and close all open files and exit all open applications.
- 2. Shut down your computer. Click **Start** > **Power** > **Shut down**.
	- **NOTE: If you are using a different operating system, see the documentation of your operating system for shut-down instructions.**
- 3. Disconnect your computer and all attached devices from their electrical outlets.
- 4. Disconnect all attached network devices and peripherals, such as keyboard, mouse, and monitor from your computer.
- 5. Remove any media card and optical disc from your computer, if applicable.
- 6. After the computer is unplugged, press and hold the power button for 5 seconds to ground the system board.

### <span id="page-7-0"></span>**Electrostatic discharge—ESD protection**

ESD is a major concern when you handle electronic components, especially sensitive components such as expansion cards, processors, memory DIMMs, and system boards. Very slight charges can damage circuits in ways that may not be obvious, such as intermittent problems or a shortened product life span. As the industry pushes for lower power requirements and increased density, ESD protection is an increasing concern.

Due to the increased density of semiconductors used in recent Dell products, the sensitivity to static damage is now higher than in previous Dell products. For this reason, some previously approved methods of handling parts are no longer applicable.

Two recognized types of ESD damage are catastrophic and intermittent failures.

- **Catastrophic** Catastrophic failures represent approximately 20 percent of ESD-related failures. The damage causes an immediate and complete loss of device functionality. An example of catastrophic failure is a memory DIMM that has received a static shock and immediately generates a "No POST/No Video" symptom with a beep code emitted for missing or nonfunctional memory.
- **Intermittent** Intermittent failures represent approximately 80 percent of ESD-related failures. The high rate of intermittent failures means that most of the time when damage occurs, it is not immediately recognizable. The DIMM receives a static shock, but the tracing is merely weakened and does not immediately produce outward symptoms related to the damage. The weakened trace may take weeks or months to melt, and in the meantime may cause degradation of memory integrity, intermittent memory errors, etc.

The more difficult type of damage to recognize and troubleshoot is the intermittent (also called latent or "walking wounded") failure.

Perform the following steps to prevent ESD damage:

- Use a wired ESD wrist strap that is properly grounded. The use of wireless anti-static straps is no longer allowed; they do not provide adequate protection. Touching the chassis before handling parts does not ensure adequate ESD protection on parts with increased sensitivity to ESD damage.
- Handle all static-sensitive components in a static-safe area. If possible, use anti-static floor pads and workbench pads.
- When unpacking a static-sensitive component from its shipping carton, do not remove the component from the anti-static packing material until you are ready to install the component. Before unwrapping the anti-static packaging, ensure that you discharge static electricity from your body.
- Before transporting a static-sensitive component, place it in an anti-static container or packaging.

### **ESD field service kit**

The unmonitored Field Service kit is the most commonly used service kit. Each Field Service kit includes three main components: antistatic mat, wrist strap, and bonding wire.

#### **Components of an ESD field service kit**

The components of an ESD field service kit are:

- **Anti-Static Mat** The anti-static mat is dissipative and parts can be placed on it during service procedures. When using an antistatic mat, your wrist strap should be snug and the bonding wire should be connected to the mat and to any bare metal on the system being worked on. Once deployed properly, service parts can be removed from the ESD bag and placed directly on the mat. ESDsensitive items are safe in your hand, on the ESD mat, in the system, or inside a bag.
- **Wrist Strap and Bonding Wire** The wrist strap and bonding wire can be either directly connected between your wrist and bare metal on the hardware if the ESD mat is not required, or connected to the anti-static mat to protect hardware that is temporarily placed on the mat. The physical connection of the wrist strap and bonding wire between your skin, the ESD mat, and the hardware is known as bonding. Use only Field Service kits with a wrist strap, mat, and bonding wire. Never use wireless wrist straps. Always be aware that the internal wires of a wrist strap are prone to damage from normal wear and tear, and must be checked regularly with a wrist strap tester in order to avoid accidental ESD hardware damage. It is recommended to test the wrist strap and bonding wire at least once per week.
- **ESD Wrist Strap Tester** The wires inside of an ESD strap are prone to damage over time. When using an unmonitored kit, it is a best practice to regularly test the strap prior to each service call, and at a minimum, test once per week. A wrist strap tester is the best method for doing this test. If you do not have your own wrist strap tester, check with your regional office to find out if they have one. To perform the test, plug the wrist-strap's bonding-wire into the tester while it is strapped to your wrist and push the button to test. A green LED is lit if the test is successful; a red LED is lit and an alarm sounds if the test fails.
- Insulator Elements It is critical to keep ESD sensitive devices, such as plastic heat sink casings, away from internal parts that are insulators and often highly charged.
- **Working Environment**  Before deploying the ESD Field Service kit, assess the situation at the customer location. For example, deploying the kit for a server environment is different than for a desktop or portable environment. Servers are typically installed in a rack within a data center; desktops or portables are typically placed on office desks or cubicles. Always look for a large open flat work area that is free of clutter and large enough to deploy the ESD kit with additional space to accommodate the type of system that is

<span id="page-8-0"></span>being repaired. The workspace should also be free of insulators that can cause an ESD event. On the work area, insulators such as Styrofoam and other plastics should always be moved at least 12 inches or 30 centimeters away from sensitive parts before physically handling any hardware components

- **ESD Packaging**  All ESD-sensitive devices must be shipped and received in static-safe packaging. Metal, static-shielded bags are preferred. However, you should always return the damaged part using the same ESD bag and packaging that the new part arrived in. The ESD bag should be folded over and taped shut and all the same foam packing material should be used in the original box that the new part arrived in. ESD-sensitive devices should be removed from packaging only at an ESD-protected work surface, and parts should never be placed on top of the ESD bag because only the inside of the bag is shielded. Always place parts in your hand, on the ESD mat, in the system, or inside an anti-static bag.
- **Transporting Sensitive Components** When transporting ESD sensitive components such as replacement parts or parts to be returned to Dell, it is critical to place these parts in anti-static bags for safe transport.

#### **ESD protection summary**

It is recommended that all field service technicians use the traditional wired ESD grounding wrist strap and protective anti-static mat at all times when servicing Dell products. In addition, it is critical that technicians keep sensitive parts separate from all insulator parts while performing service and that they use anti-static bags for transporting sensitive components.

#### **Transporting sensitive components**

When transporting ESD sensitive components such as replacement parts or parts to be returned to Dell, it is critical to place these parts in anti-static bags for safe transport.

#### **Lifting equipment**

Adhere to the following guidelines when lifting heavy weight equipment:

**CAUTION: Do not lift greater than 50 pounds. Always obtain additional resources or use a mechanical lifting device.**

- 1. Get a firm balanced footing. Keep your feet apart for a stable base, and point your toes out.
- 2. Tighten stomach muscles. Abdominal muscles support your spine when you lift, offsetting the force of the load.
- 3. Lift with your legs, not your back.
- 4. Keep the load close. The closer it is to your spine, the less force it exerts on your back.
- 5. Keep your back upright, whether lifting or setting down the load. Do not add the weight of your body to the load. Avoid twisting your body and back.
- 6. Follow the same techniques in reverse to set the load down.

#### **After working inside your computer**

#### **CAUTION: Leaving stray or loose screws inside your computer may severely damage your computer.**

- 1. Replace all screws and ensure that no stray screws remain inside your computer.
- 2. Connect any external devices, peripherals, or cables you removed before working on your computer.
- 3. Replace any media cards, discs, or any other parts that you removed before working on your computer.
- 4. Connect your computer and all attached devices to their electrical outlets.
- 5. Turn on your computer.

## **2**

## **Recommended tools**

<span id="page-9-0"></span>The procedures in this document may require the following tools:

- Phillips screwdriver #1
- Flat-head screwdriver<br>• Plastic scribe
- Plastic scribe

# **Screw list**

**3**

<span id="page-10-0"></span>**NOTE: When removing screws from a component, it is recommended to note the screw type, the quantity of screws, and then place them in a screw storage box. This is to ensure that the correct number of screws and correct screw type is restored when the component is replaced.**

**NOTE: Some computers have magnetic surfaces. Ensure that the screws are not left attached to such surface when replacing a component.**

**NOTE: Screw color may vary with the configuration ordered.**

#### **Table 1. Screw list**

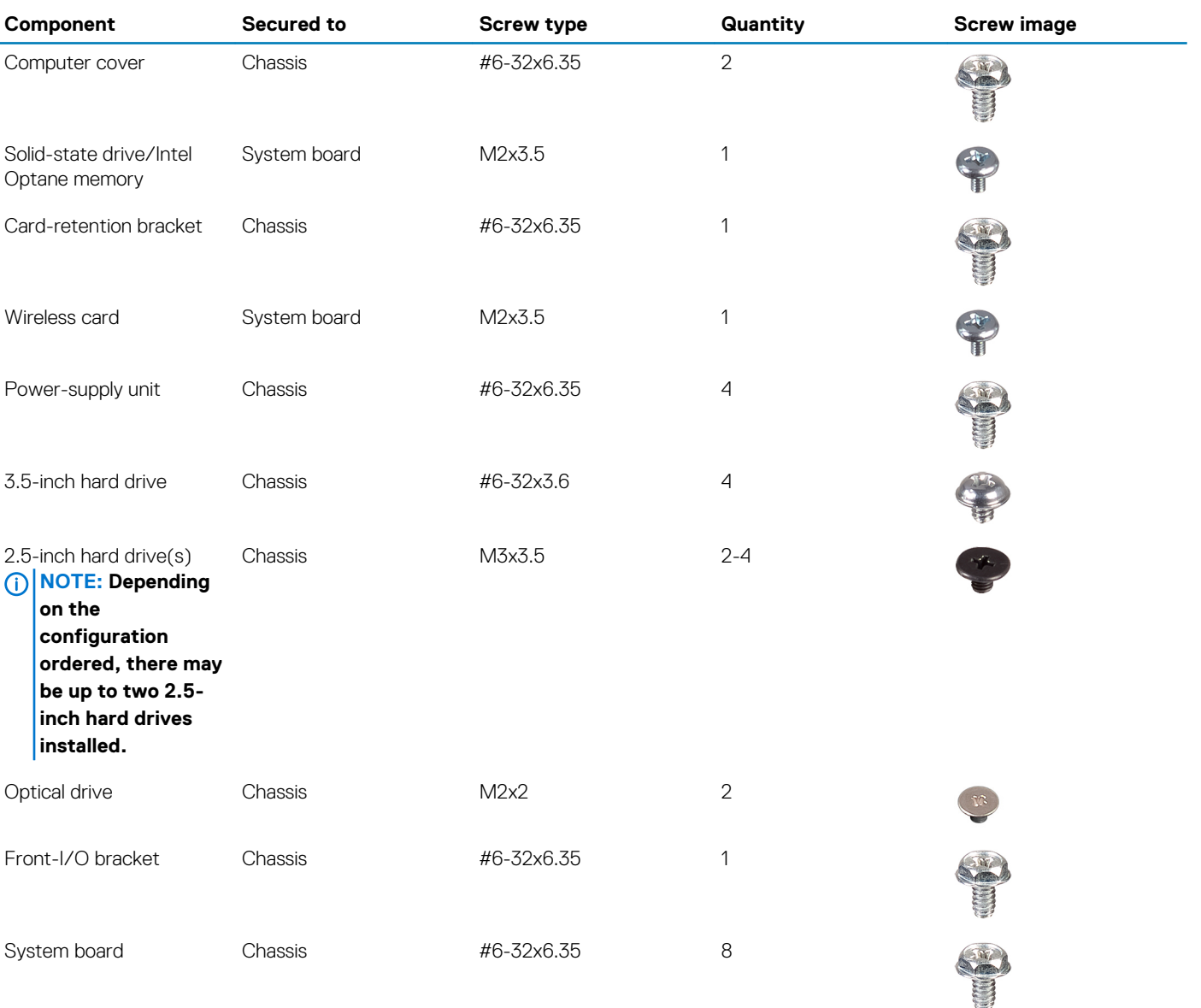

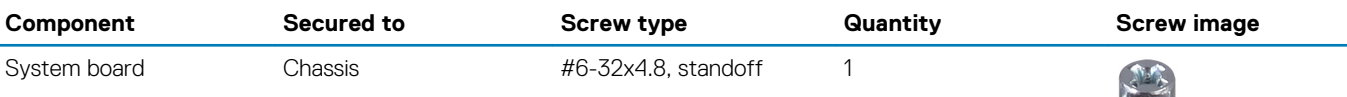

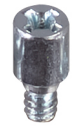

## **Inside view of your computer**

<span id="page-12-0"></span>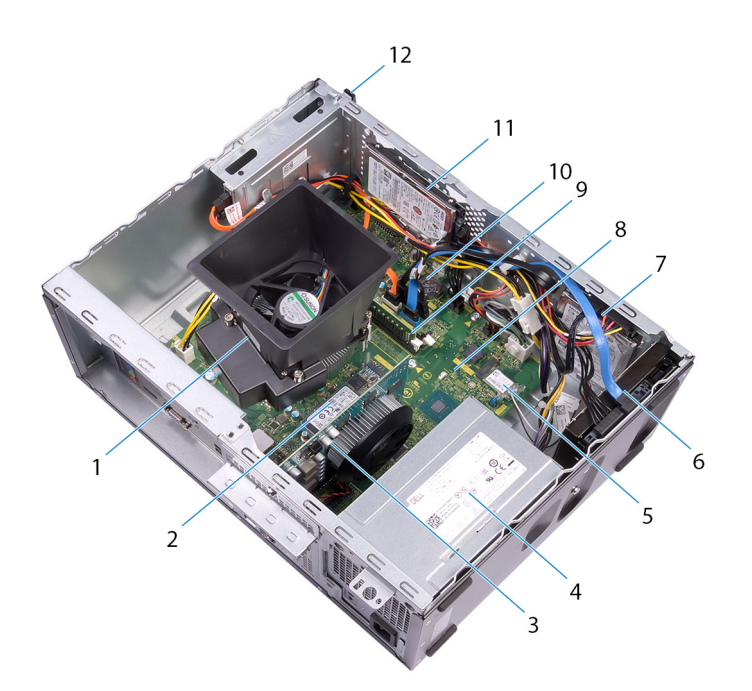

#### **Figure 1. Inside view of your computer**

- 1. processor fan and heat-sink assembly 2. solid-state drive/Intel Optane memory
- 
- 
- 7. 2.5-inch hard drive 8. system board
- 9. memory module(s) 10. coin-cell battery
- 11. 2.5-inch hard drive 12. optical-disk drive
- 
- 3. graphics card **4. power-supply unit**
- 5. wireless card 6. 3.5-inch hard drive
	-
	-
	-

### **System-board components**

<span id="page-13-0"></span>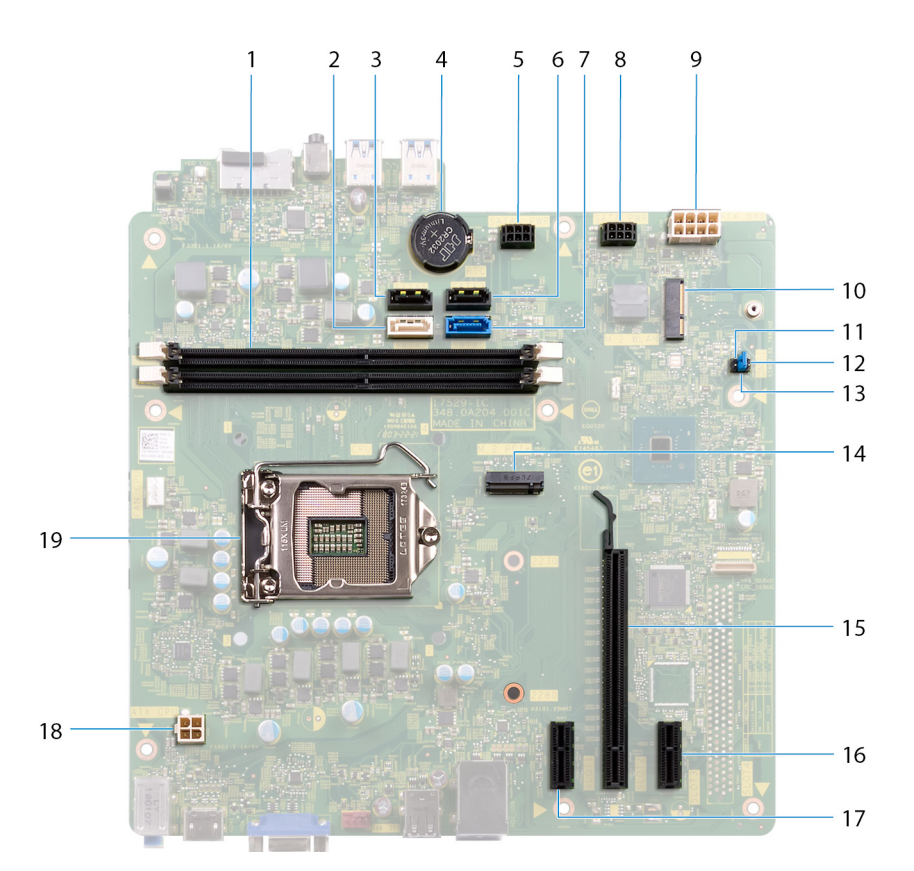

- 
- 3. SATA 1 cable connector (SATA 1) 4. coin-cell battery
- 5. hard-drive power cable connector (SATA PWR) 6. SATA 3 cable connector (SATA 3)
- 
- 9. power-supply unit cable connector (ATX PWR) 10. wireless-card slot
- 11. service mode jumper 12. CMOS clear jumper
- 13. password clear jumper 14. M.2 PCIe connector
- 
- 
- 19. processor socket
- 1. memory-module slots (2) 2. SATA 2 cable connector (SATA 2)
	-
	-
- 7. SATA 0 cable connector (SATA 0) 8. hard-drive power cable connector (SATA PWR)
	-
	-
	-
- 15. PCI-Express x16 slot 16. PCI-Express X1 slot
- 17. PCI-Express X1 slot 18. processor-power cable connector (ATX CPU)

## **Removing the computer cover**

<span id="page-14-0"></span>**NOTE: Before working inside your computer, read the safety information that shipped with your computer and follow the steps in [Before working inside your computer.](#page-6-0) After working inside your computer, follow the instructions in [After](#page-8-0) [working inside your computer.](#page-8-0) For more safety best practices, see the Regulatory Compliance home page at [www.dell.com/regulatory\\_compliance](https://www.dell.com/regulatory_compliance).**

#### **Procedure**

- 1. Place the computer on its side.
- 2. Remove the two screws (#6-32x6.35) that secure the computer cover to the chassis.
- 3. Slide the computer cover towards the back of the computer and lift the computer cover off the chassis.

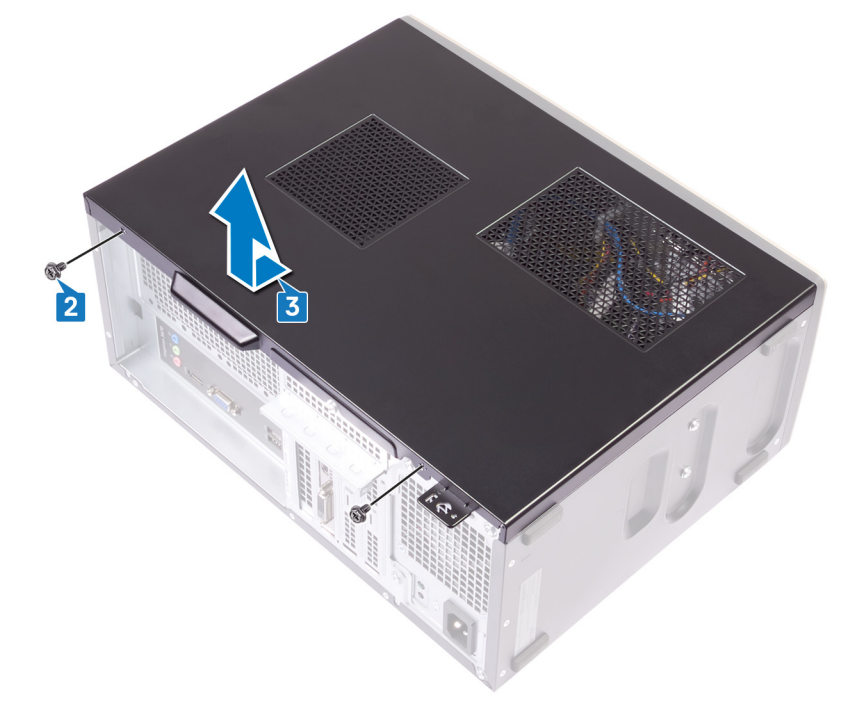

## **Replacing the computer cover**

<span id="page-15-0"></span>**NOTE: Before working inside your computer, read the safety information that shipped with your computer and follow the steps in [Before working inside your computer.](#page-6-0) After working inside your computer, follow the instructions in [After](#page-8-0) [working inside your computer.](#page-8-0) For more safety best practices, see the Regulatory Compliance home page at [www.dell.com/regulatory\\_compliance](https://www.dell.com/regulatory_compliance).**

#### **Procedure**

- 1. Align the tabs on the computer cover with the slots on the chassis and slide it towards the front of the computer until it snaps into position.
- 2. Replace the two screws (#6-32x6.35) that secure the computer cover to the chassis.

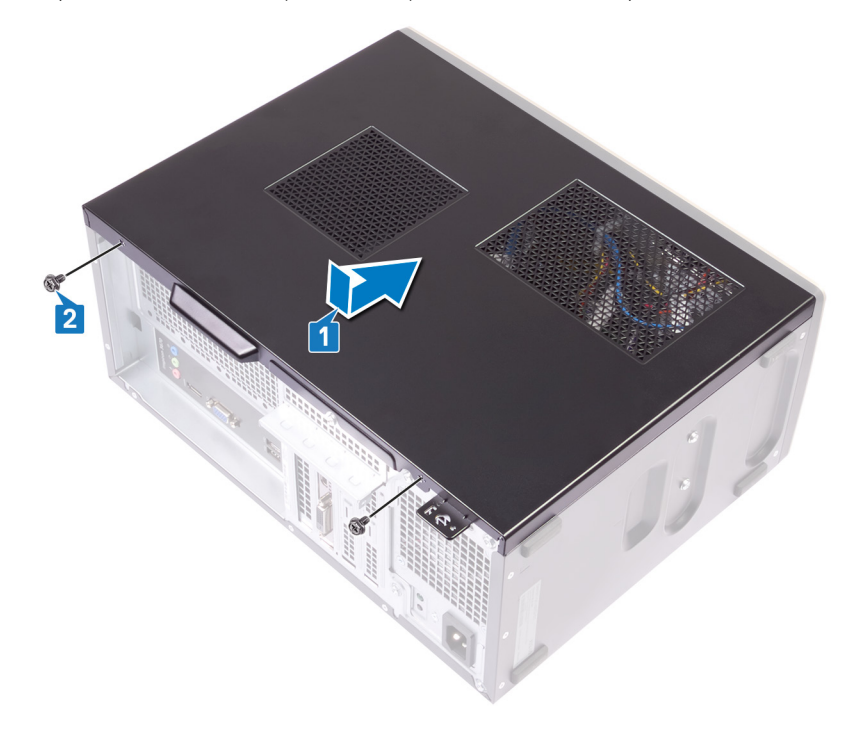

3. Place the computer in an upright position.

## **Removing the front bezel**

<span id="page-16-0"></span>**NOTE: Before working inside your computer, read the safety information that shipped with your computer and follow the steps in [Before working inside your computer.](#page-6-0) After working inside your computer, follow the instructions in [After](#page-8-0) [working inside your computer.](#page-8-0) For more safety best practices, see the Regulatory Compliance home page at [www.dell.com/regulatory\\_compliance](https://www.dell.com/regulatory_compliance).**

#### **Procedure**

- 1. Place the computer in an upright position.
- 2. Pry and release the tabs on the front bezel away from the chassis.

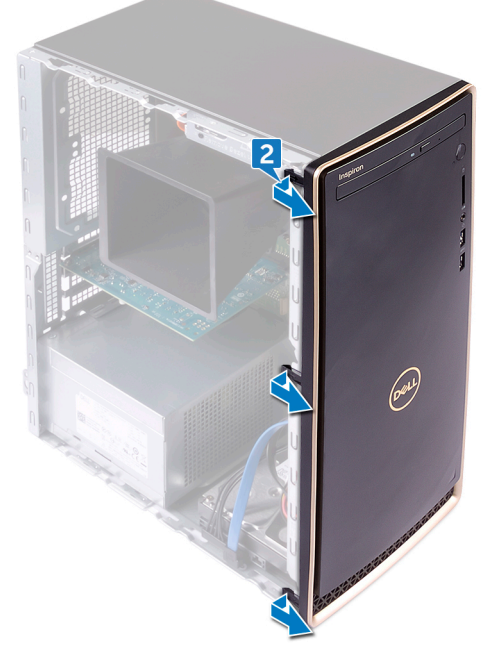

3. Rotate and pull the front bezel away from the computer to release the tabs on the front bezel from the slots on the chassis.

<span id="page-17-0"></span>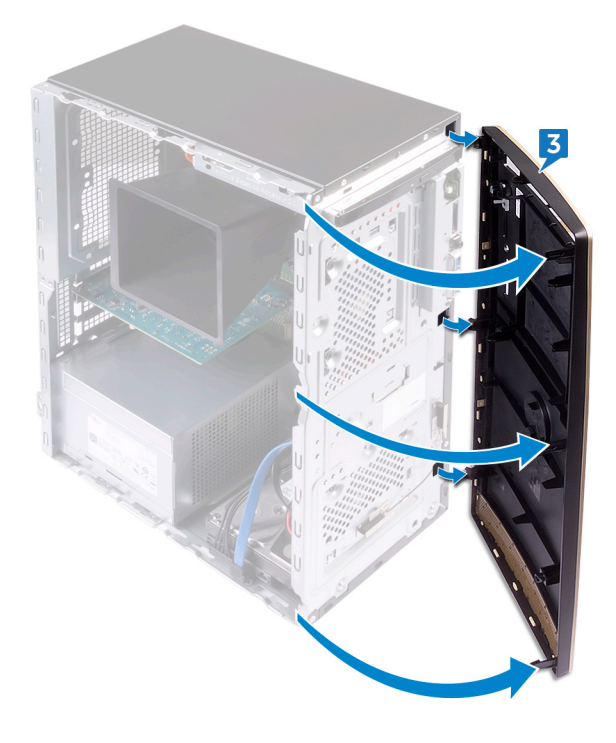

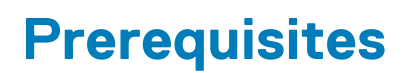

Remove the [computer cover](#page-14-0).

## **Replacing the front bezel**

<span id="page-18-0"></span>**NOTE: Before working inside your computer, read the safety information that shipped with your computer and follow the steps in [Before working inside your computer.](#page-6-0) After working inside your computer, follow the instructions in [After](#page-8-0) [working inside your computer.](#page-8-0) For more safety best practices, see the Regulatory Compliance home page at [www.dell.com/regulatory\\_compliance](https://www.dell.com/regulatory_compliance).**

#### **Procedure**

1. Align the tabs on the front bezel with the slots on the chassis, and then rotate the front bezel towards the chassis until it snaps into place.

**NOTE: Ensure that the front-bezel slot is aligned correctly with the optical drive.**

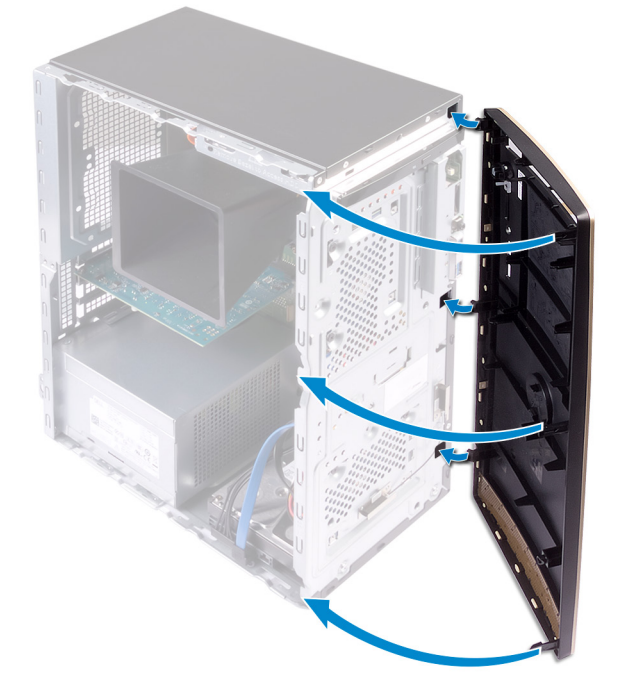

2. Place the computer on its side.

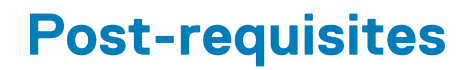

Replace the [computer cover](#page-15-0).

## **Removing the memory module**

<span id="page-19-0"></span>**NOTE: Before working inside your computer, read the safety information that shipped with your computer and follow the steps in [Before working inside your computer.](#page-6-0) After working inside your computer, follow the instructions in [After](#page-8-0) [working inside your computer.](#page-8-0) For more safety best practices, see the Regulatory Compliance home page at [www.dell.com/regulatory\\_compliance](https://www.dell.com/regulatory_compliance).**

### **Prerequisites**

Remove the [computer cover](#page-14-0).

#### **Procedure**

- **NOTE: Depending on the configuration ordered, your computer may have up to two memory modules installed on the system board.**
- 1. Using the fingertips, spread apart the securing clip at each end of the memory-module slot until the memory module pops up.
- 2. Lift the memory module out of the memory-module slot.
	- **NOTE: If the memory module is difficult to remove, gently ease the memory module back and forth alongside the memory-module slot to remove it.**

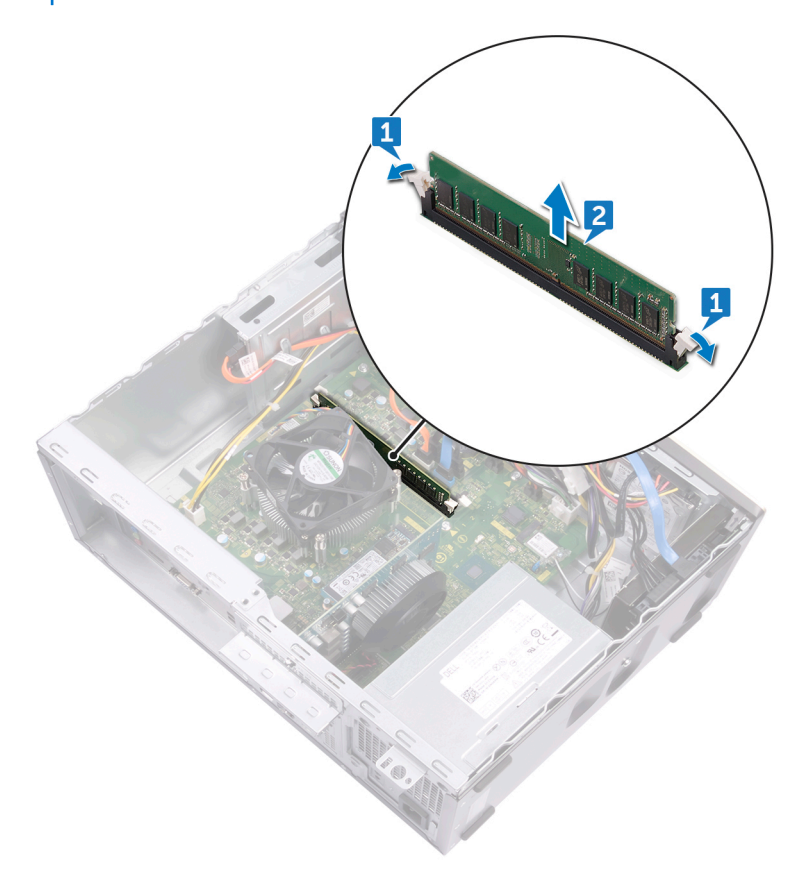

## **Replacing the memory module**

<span id="page-20-0"></span>**NOTE: Before working inside your computer, read the safety information that shipped with your computer and follow the steps in [Before working inside your computer.](#page-6-0) After working inside your computer, follow the instructions in [After](#page-8-0) [working inside your computer.](#page-8-0) For more safety best practices, see the Regulatory Compliance home page at [www.dell.com/regulatory\\_compliance](https://www.dell.com/regulatory_compliance).**

#### **Procedure**

1. Align the notch on the memory module with the tab on the memory-module slot.

**NOTE: Ensure that the securing clips are extended away from the memory-module slot.**

2. Insert the memory module into the memory-module slot, and then press the memory module down until the securing clips lock in place.

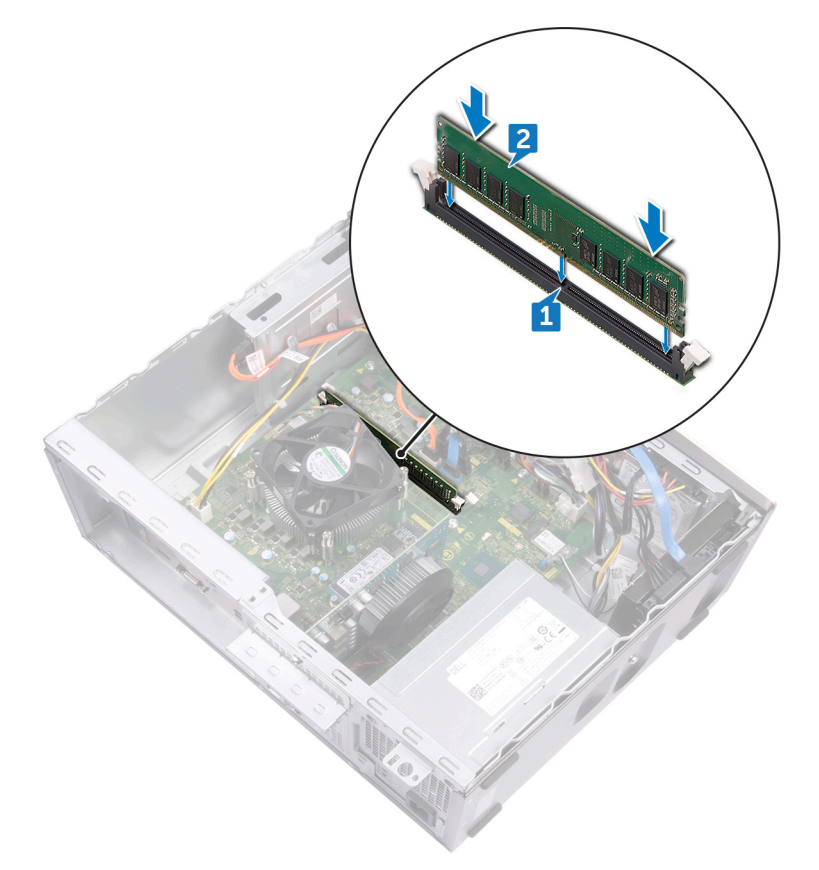

#### **Post-requisites**

Replace the [computer cover](#page-15-0).

## <span id="page-21-0"></span>**Removing the solid-state drive/Intel Optane**

You need to disable the Intel Optane device before removing it from your computer. For more information about disabling the Intel Optane device, see [Disabling Intel Optane memory](#page-70-0).

**NOTE: Before working inside your computer, read the safety information that shipped with your computer and follow**   $\bigcap$ **the steps in [Before working inside your computer.](#page-6-0) After working inside your computer, follow the instructions in [After](#page-8-0) [working inside your computer.](#page-8-0) For more safety best practices, see the Regulatory Compliance home page at [www.dell.com/regulatory\\_compliance](https://www.dell.com/regulatory_compliance).**

#### **Prerequisites**

Remove the [computer cover](#page-14-0).

#### **Procedure**

1. Locate the solid-state drive or Intel Optane memory on the system board.

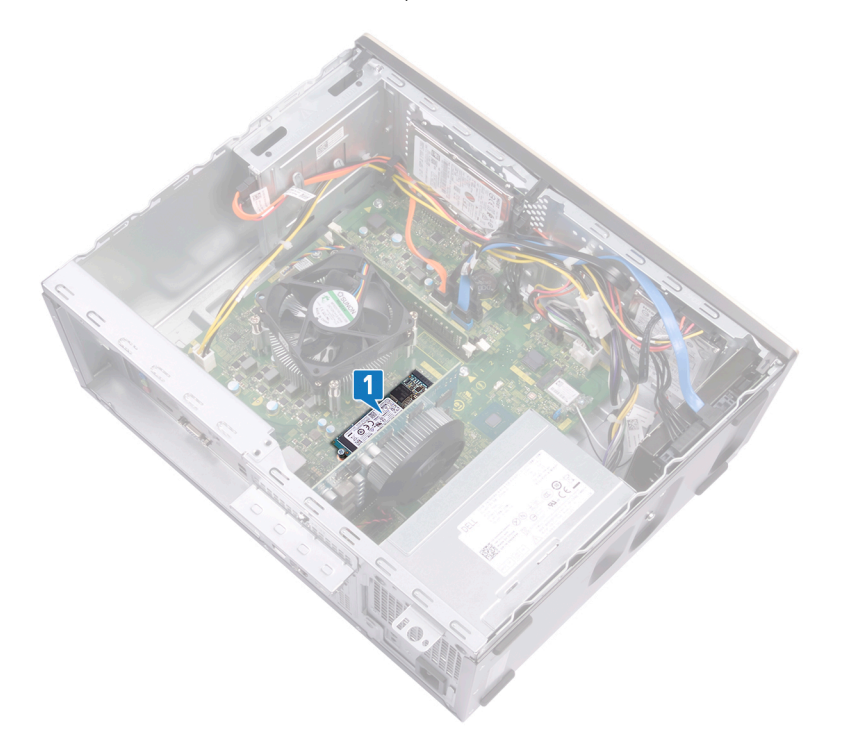

- 2. Remove the screw (M2x3.5) that secures the solid-state drive or Intel Optane memory to the system board.
- 3. Slide and remove the solid-state drive or Intel Optane memory from the M.2 card slot on the system board.

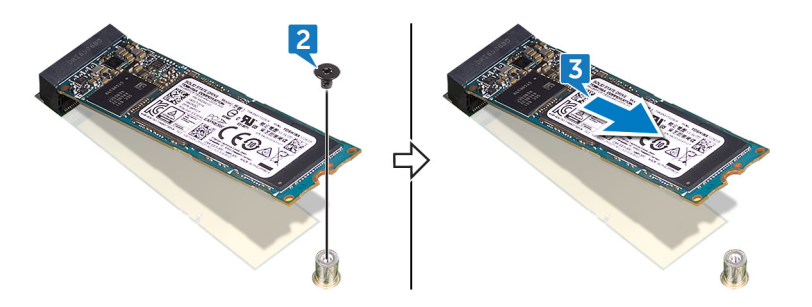

## <span id="page-22-0"></span>**Replacing the solid-state drive/Intel Optane**

Enable the Intel Optane device after you replace it. For more information about enabling the Intel Optane device, see [Enabling Intel Optane](#page-70-0) [memory.](#page-70-0)

**NOTE: Before working inside your computer, read the safety information that shipped with your computer and follow**   $\bigcap$ **the steps in [Before working inside your computer.](#page-6-0) After working inside your computer, follow the instructions in [After](#page-8-0) [working inside your computer.](#page-8-0) For more safety best practices, see the Regulatory Compliance home page at [www.dell.com/regulatory\\_compliance](https://www.dell.com/regulatory_compliance).**

**CAUTION: Solid-state drives are fragile. Exercise care when handling the solid-state drive.**

#### **Procedure**

- 1. Align the notch on the solid-state drive or Intel Optane memory with the tab on the M.2 card slot.
- 2. Slide the solid-state drive or Intel Optane memory into the M.2 card slot on the system board.
- 3. Replace the screw (M2x3.5) that secures the solid-state drive or Intel Optane memory to the system board.

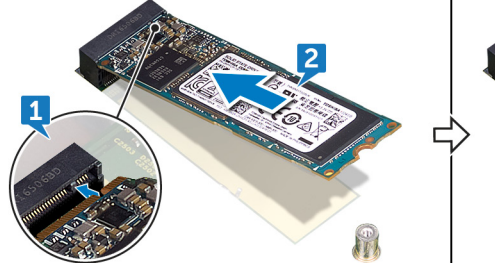

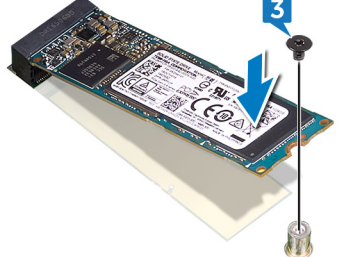

**Post-requisites**

Replace the [computer cover](#page-15-0).

## **Removing the coin-cell battery**

<span id="page-23-0"></span>**NOTE: Before working inside your computer, read the safety information that shipped with your computer and follow the steps in [Before working inside your computer.](#page-6-0) After working inside your computer, follow the instructions in [After](#page-8-0) [working inside your computer.](#page-8-0) For more safety best practices, see the Regulatory Compliance home page at [www.dell.com/regulatory\\_compliance](https://www.dell.com/regulatory_compliance).**

**CAUTION: Removing the coin-cell battery resets the BIOS setup program's settings to default. It is recommended that you note the BIOS setup program's settings before removing the coin-cell battery.**

#### **Procedure**

- 1. Press on the edge of the coin-cell battery to release it from the battery socket on the system board.
- 2. Lift the coin-cell battery out of the battery socket on the system board.

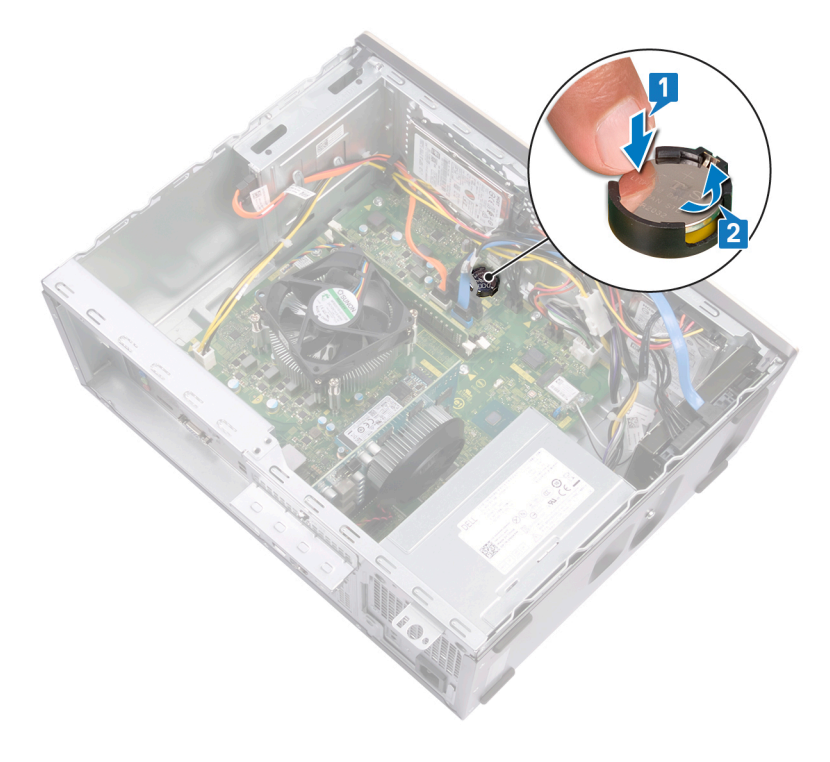

### **Prerequisites**

Remove the [computer cover](#page-14-0).

## **Replacing the coin-cell battery**

<span id="page-24-0"></span>**NOTE: Before working inside your computer, read the safety information that shipped with your computer and follow the steps in [Before working inside your computer.](#page-6-0) After working inside your computer, follow the instructions in [After](#page-8-0) [working inside your computer.](#page-8-0) For more safety best practices, see the Regulatory Compliance home page at [www.dell.com/regulatory\\_compliance](https://www.dell.com/regulatory_compliance).**

#### **Procedure**

Insert the coin-cell battery into the battery socket with the positive side facing up, and snap the battery into place.

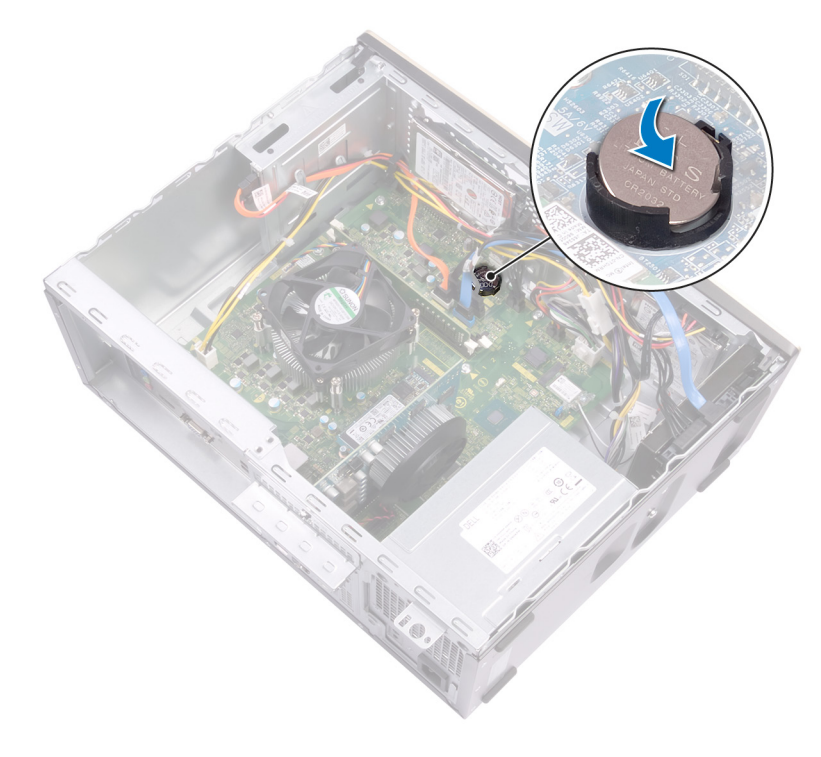

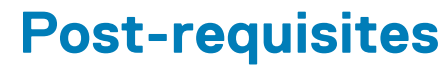

Replace the [computer cover](#page-15-0).

## **Removing the wireless card**

<span id="page-25-0"></span>**NOTE: Before working inside your computer, read the safety information that shipped with your computer and follow the steps in [Before working inside your computer.](#page-6-0) After working inside your computer, follow the instructions in [After](#page-8-0) [working inside your computer.](#page-8-0) For more safety best practices, see the Regulatory Compliance home page at [www.dell.com/regulatory\\_compliance](https://www.dell.com/regulatory_compliance).**

#### **Procedure**

1. Locate the wireless card on the system board.

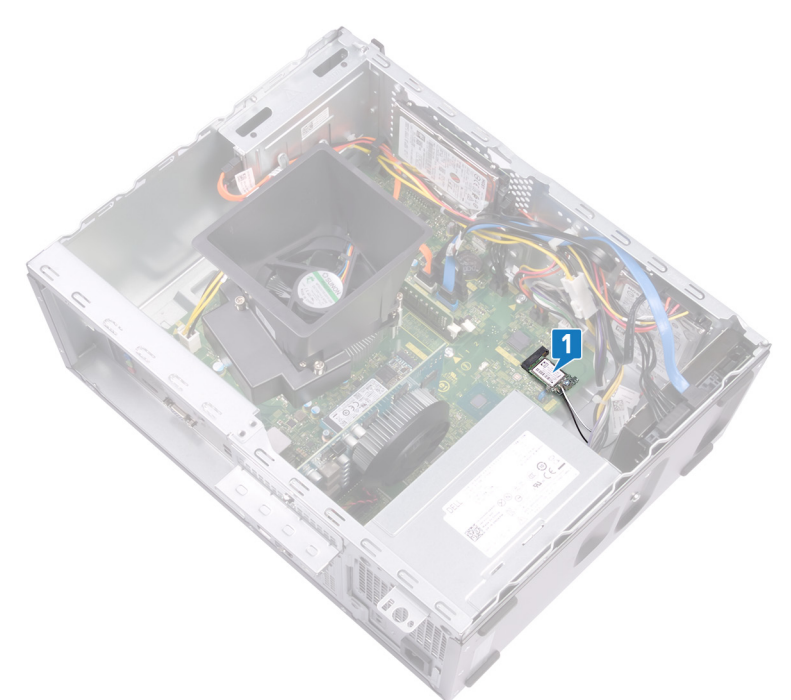

- 2. Remove the screw (M2x3.5) that secures the wireless card to the system board.
- 3. Lift the wireless-card bracket off the wireless card.
- 4. Disconnect the antenna cables from the wireless card.
- 5. Slide and remove the wireless card from the wireless-card slot on the system board.

<span id="page-26-0"></span>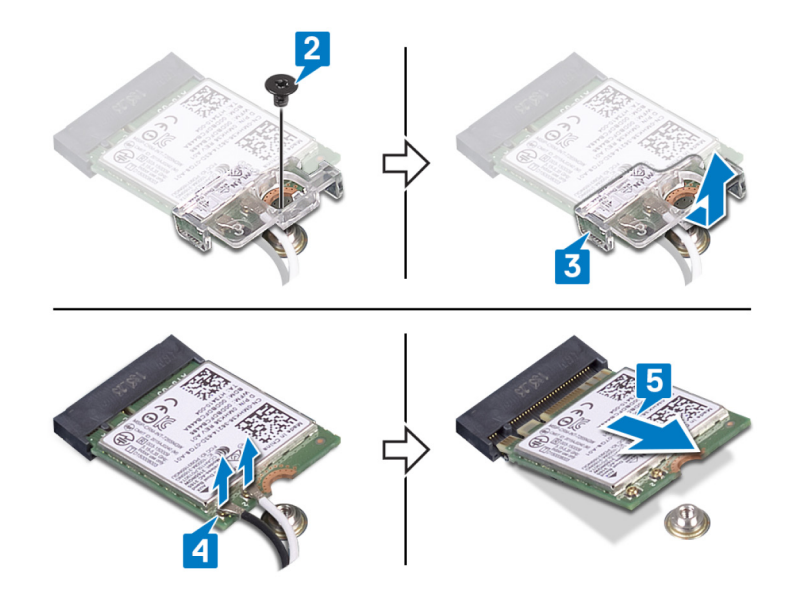

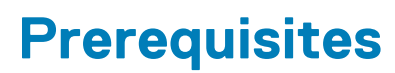

Remove the [computer cover](#page-14-0).

## **Replacing the wireless card**

<span id="page-27-0"></span>**NOTE: Before working inside your computer, read the safety information that shipped with your computer and follow the steps in [Before working inside your computer.](#page-6-0) After working inside your computer, follow the instructions in [After](#page-8-0) [working inside your computer.](#page-8-0) For more safety best practices, see the Regulatory Compliance home page at [www.dell.com/regulatory\\_compliance](https://www.dell.com/regulatory_compliance).**

#### **Procedure**

- 1. Connect the antenna cables to the wireless card.
- 2. Slide the wireless-card bracket on the wireless card, and align the screw hole on the bracket with the screw hole on the wireless card. The following table provides the antenna-cable color scheme for the wireless card supported by your computer.

#### **Table 2. Antenna-cable color scheme**

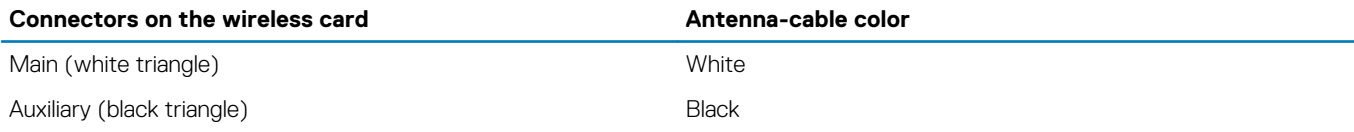

- 3. Align the notch on the wireless card with the tab on the wireless-card slot, then slide the wireless card at an angle into the wirelesscard slot.
- 4. Replace the screw (M2x3.5) that secures the wireless card to the system board.

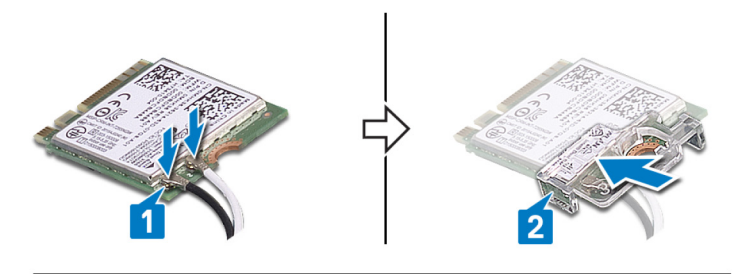

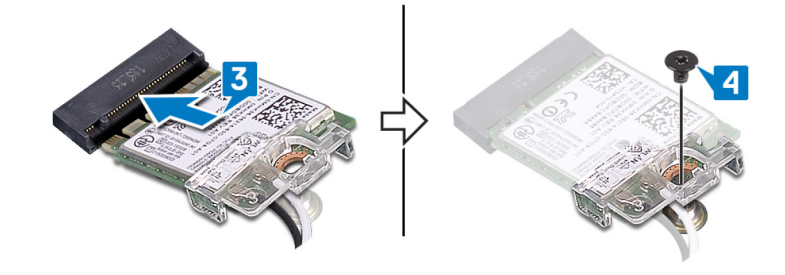

#### **Post-requisites**

Replace the [computer cover](#page-15-0).

## **Removing the power-supply unit**

<span id="page-28-0"></span>**NOTE: Before working inside your computer, read the safety information that shipped with your computer and follow the steps in [Before working inside your computer.](#page-6-0) After working inside your computer, follow the instructions in [After](#page-8-0) [working inside your computer.](#page-8-0) For more safety best practices, see the Regulatory Compliance home page at [www.dell.com/regulatory\\_compliance](https://www.dell.com/regulatory_compliance).**

### **Prerequisites**

Remove the [computer cover](#page-14-0).

#### **Procedure**

- 1. Press the securing clip and disconnect the power-supply unit cable (P1) from the system board (ATX SYS).
- 2. Press the securing clip and disconnect the power-supply unit cable (P2) from the processor-power cable (ATX CPU).
- 3. Remove the power-supply unit cable (P1) from the routing guide on the chassis.
- 4. Remove the four screws (#6-32x6.35) that secure the power-supply unit to the chassis.
- 5. Lift the power-supply unit along with the cables off the chassis.

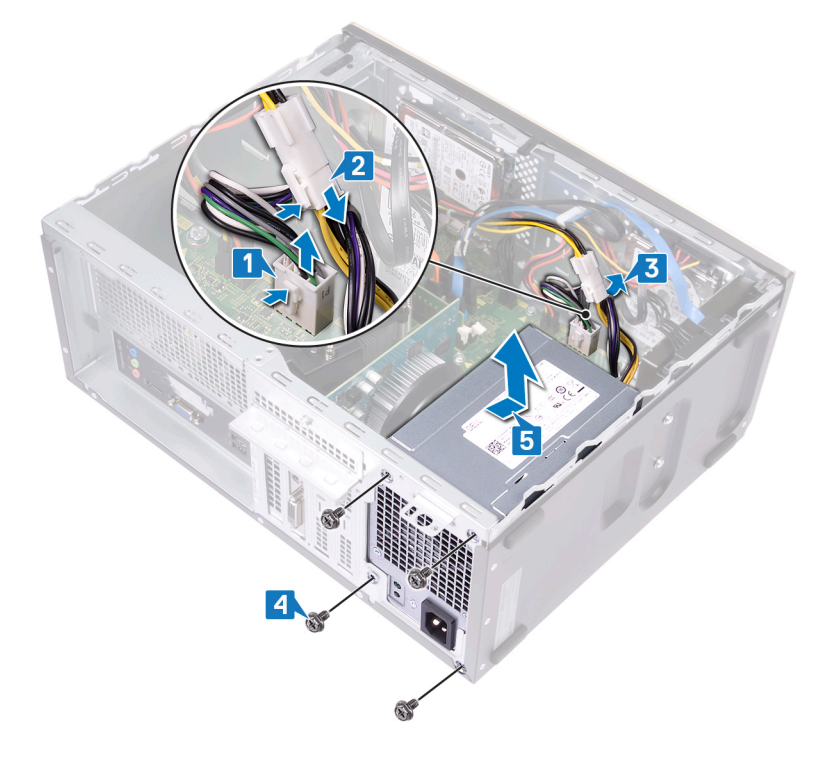

## **Replacing the power-supply unit**

<span id="page-29-0"></span>**NOTE: Before working inside your computer, read the safety information that shipped with your computer and follow the steps in [Before working inside your computer.](#page-6-0) After working inside your computer, follow the instructions in [After](#page-8-0) [working inside your computer.](#page-8-0) For more safety best practices, see the Regulatory Compliance home page at [www.dell.com/regulatory\\_compliance](https://www.dell.com/regulatory_compliance).**

#### **Procedure**

- 1. Place the power-supply unit on the chassis, aligning the screw holes on the power-supply unit to the screw holes on the chassis.
- 2. Replace the four screws (#6-32x6.35) that secure the power-supply unit to the chassis.
- 3. Route the power-supply unit cable (ATX SYS) through the routing guide on the chassis.
- 4. Connect the power-supply unit cable (P1) to the system board (ATX SYS).
- 5. Connect the power-supply unit cable (P2) to the processor-power cable (ATX CPU).

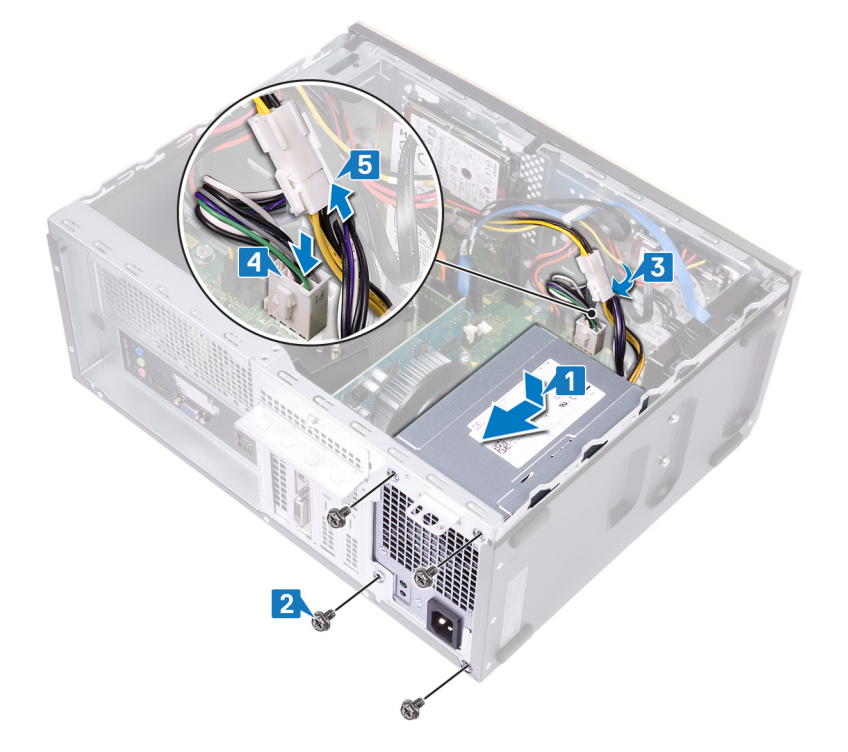

#### **Post-requisites**

Replace the [computer cover](#page-15-0).

## **Removing the 3.5-inch hard drive**

<span id="page-30-0"></span>**NOTE: Before working inside your computer, read the safety information that shipped with your computer and follow the steps in [Before working inside your computer.](#page-6-0) After working inside your computer, follow the instructions in [After](#page-8-0) [working inside your computer.](#page-8-0) For more safety best practices, see the Regulatory Compliance home page at [www.dell.com/regulatory\\_compliance](https://www.dell.com/regulatory_compliance).**

#### **Prerequisites**

- 1. Remove the [computer cover](#page-14-0).
- 2. Remove the [front bezel](#page-16-0).

#### **Procedure**

- 1. Disconnect the hard-drive data cable and power cable from the hard drive.
- 2. Remove the four screws (#6-32x3.6) that secure the hard drive to the chassis.
- 3. Lift the hard drive off the chassis.

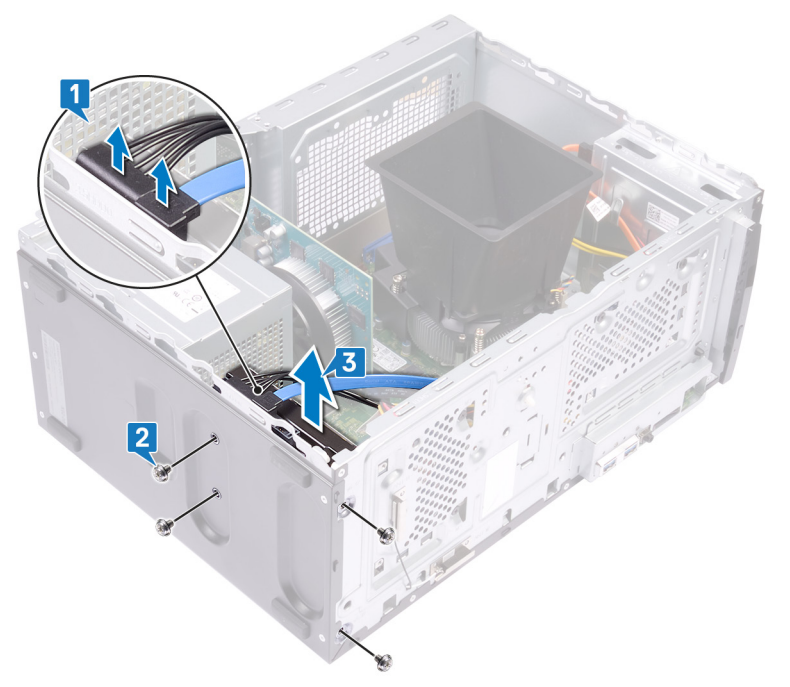

## **Replacing the 3.5-inch hard drive**

<span id="page-31-0"></span>**NOTE: Before working inside your computer, read the safety information that shipped with your computer and follow the steps in [Before working inside your computer.](#page-6-0) After working inside your computer, follow the instructions in [After](#page-8-0) [working inside your computer.](#page-8-0) For more safety best practices, see the Regulatory Compliance home page at [www.dell.com/regulatory\\_compliance](https://www.dell.com/regulatory_compliance).**

#### **Procedure**

- 1. Place the hard drive on the chassis and align the screw holes on the hard drive with the screw holes on the chassis.
- 2. Replace the four screws (#6-32x3.6) that secure the hard drive to the chassis.
- 3. Connect the hard-drive data cable and power cable to the hard drive.

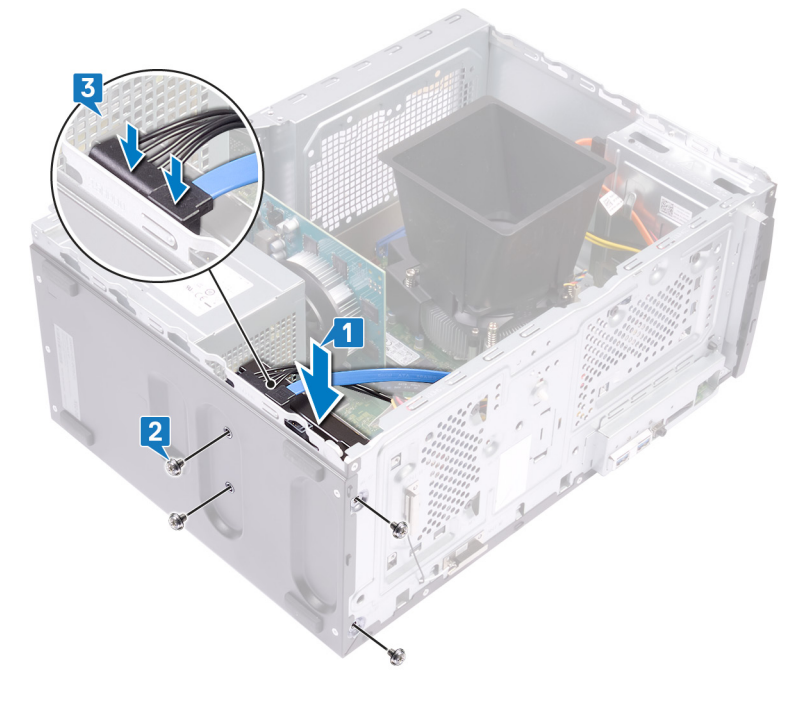

#### **Post-requisites**

- 1. Replace the [front bezel](#page-18-0).
- 2. Replace the [computer cover](#page-15-0).

## **Removing the 2.5-inch hard drive**

<span id="page-32-0"></span>**NOTE: Before working inside your computer, read the safety information that shipped with your computer and follow the steps in [Before working inside your computer.](#page-6-0) After working inside your computer, follow the instructions in [After](#page-8-0) [working inside your computer.](#page-8-0) For more safety best practices, see the Regulatory Compliance home page at [www.dell.com/regulatory\\_compliance](https://www.dell.com/regulatory_compliance).**

#### **Prerequisites**

- 1. Remove the [computer cover](#page-14-0).
- 2. Remove the [front bezel](#page-16-0).

### **Procedure**

- **NOTE: Depending on the configuration ordered there may be up to two 2.5-inch hard drives installed in your computer. The following procedure enables you to remove the 2.5-inch hard drive(s) in either or both locations.**
- 1. Disconnect the hard-drive data cable and power cable from the hard drive.
- 2. Remove the two screws (M3x3.5) that secure the hard drive to the chassis.

**ALCAUTION:** To prevent damage to the other components inside the computer, hold the hard drive in place before **removing the screws that secure it to the chassis.**

3. Lift the hard drive off the chassis.

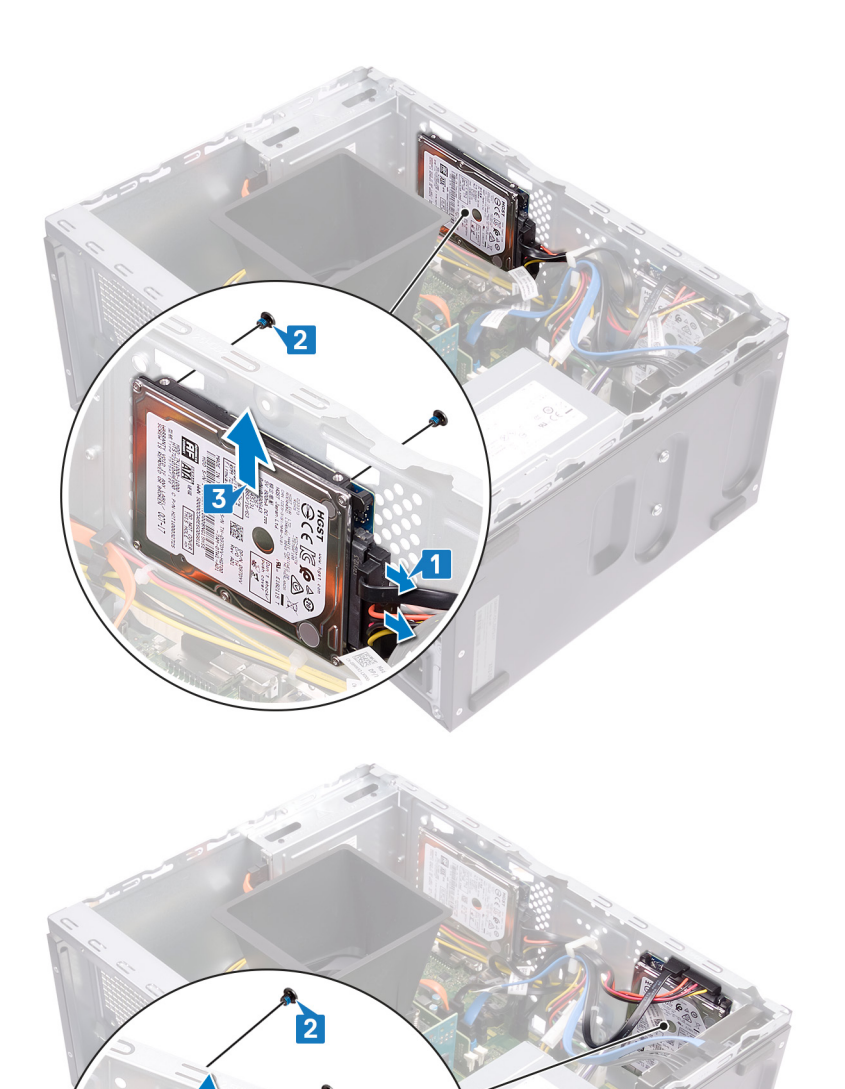

## **Replacing the 2.5-inch hard drive**

<span id="page-34-0"></span>**NOTE: Before working inside your computer, read the safety information that shipped with your computer and follow the steps in [Before working inside your computer.](#page-6-0) After working inside your computer, follow the instructions in [After](#page-8-0) [working inside your computer.](#page-8-0) For more safety best practices, see the Regulatory Compliance home page at [www.dell.com/regulatory\\_compliance](https://www.dell.com/regulatory_compliance).**

#### **Procedure**

- **NOTE: Depending on the configuration ordered there may be up to two 2.5-inch hard drives installed in your computer. The following procedure lists the steps to remove the 2.5-inch hard drive(s) in either or both locations.**
- 1. Align and place the slots on the hard drive with the posts on the chassis, then hold the hard drive in place.

**NOTE: Ensure that the hard drive is seated correctly with the posts on the chassis before replacing the screws.**

- 2. Replace the two screws (M3x3.5) that secure the hard drive to the chassis.
- 3. Connect the hard-drive data cable and power cable to the hard drive.

<span id="page-35-0"></span>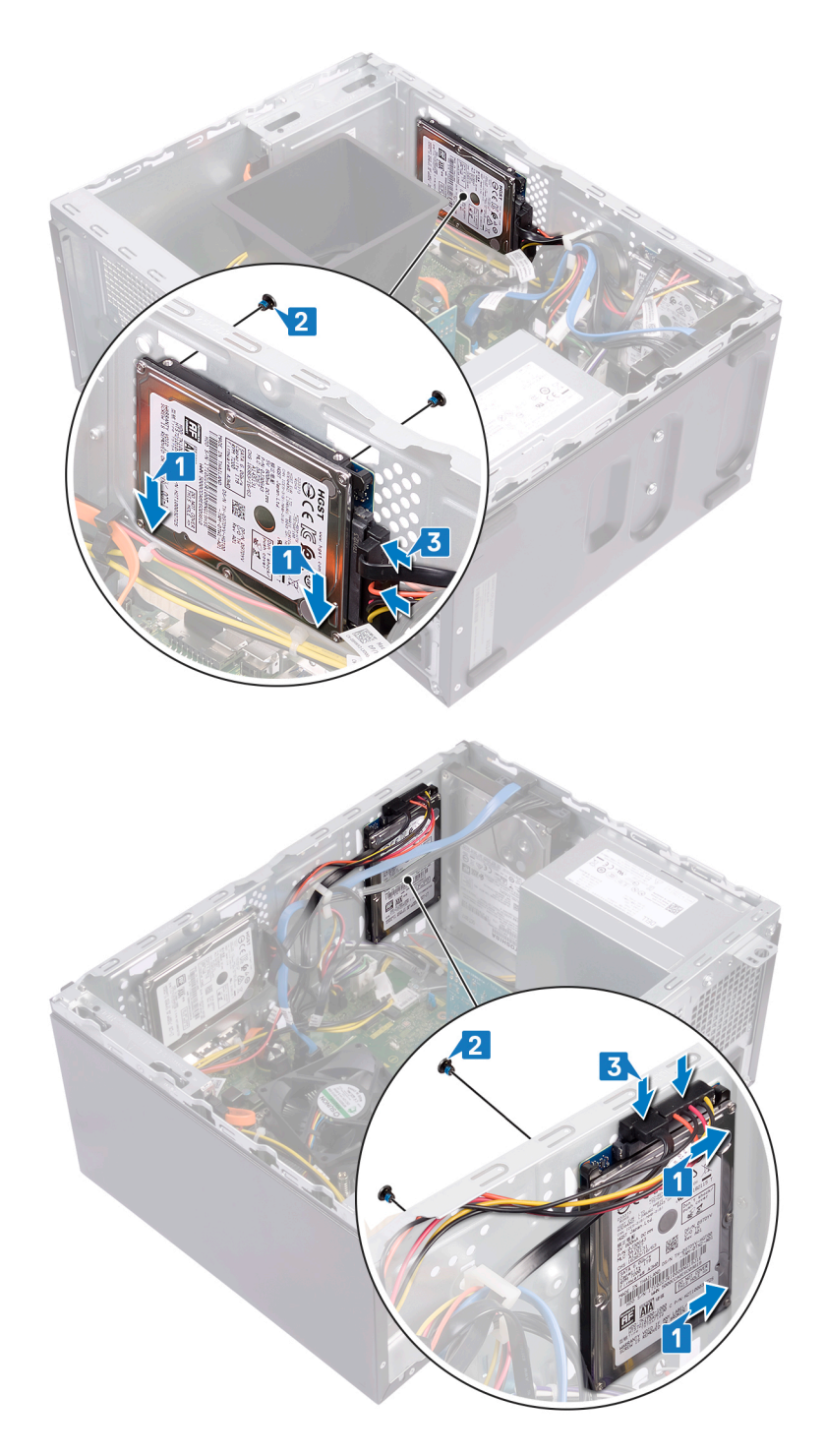

## **Post-requisites**

- 1. Replace the [front bezel](#page-18-0).
- 2. Replace the [computer cover](#page-15-0).
# **Removing the optical drive**

**NOTE: Before working inside your computer, read the safety information that shipped with your computer and follow the steps in [Before working inside your computer.](#page-6-0) After working inside your computer, follow the instructions in [After](#page-8-0) [working inside your computer.](#page-8-0) For more safety best practices, see the Regulatory Compliance home page at [www.dell.com/regulatory\\_compliance](https://www.dell.com/regulatory_compliance).**

### **Procedure**

- 1. Disconnect the optical-drive data cable and power cable from the optical-drive assembly.
- 2. Remove the two screws (M2x2) that secure the optical-drive assembly to the chassis.
- 3. Slide and remove the optical-drive assembly from its slot on the chassis.

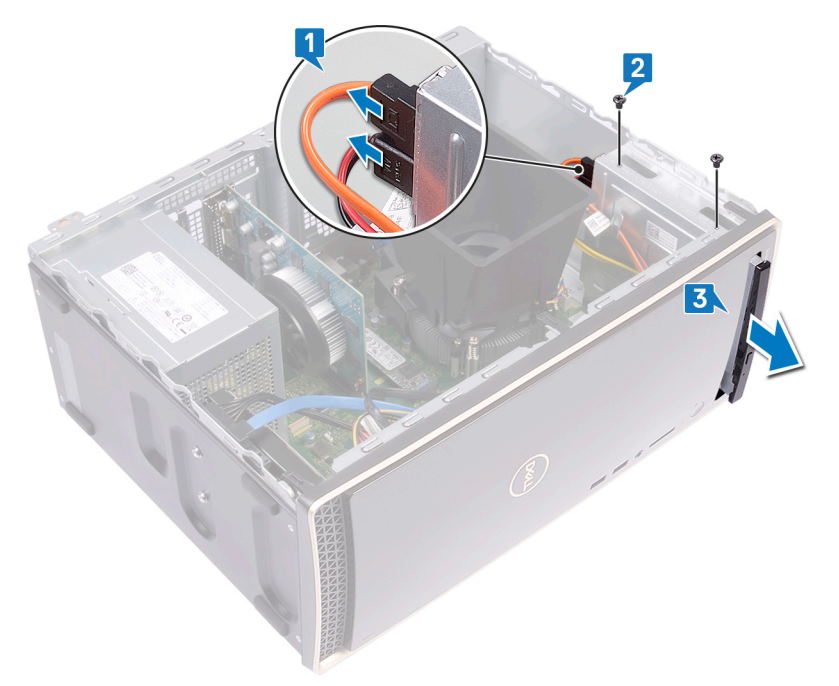

- 4. Insert a pin into the optical-drive emergency eject pinhole to release the optical-drive tray.
- 5. Gently pull to open the optical-drive tray from the optical-drive assembly.

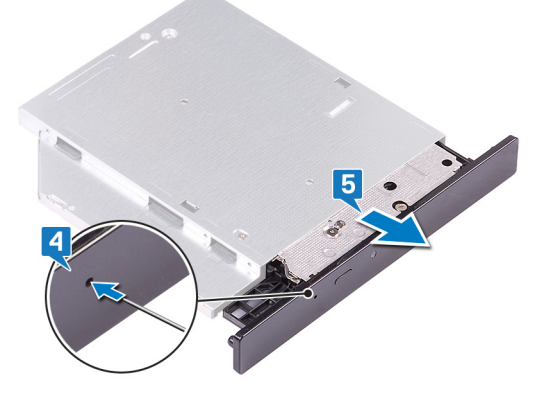

- 6. Using a plastic scribe, push the tabs to release the optical-drive bezel from the optical drive.
- 7. Gently pull and disconnect the optical-drive bezel from the optical drive.

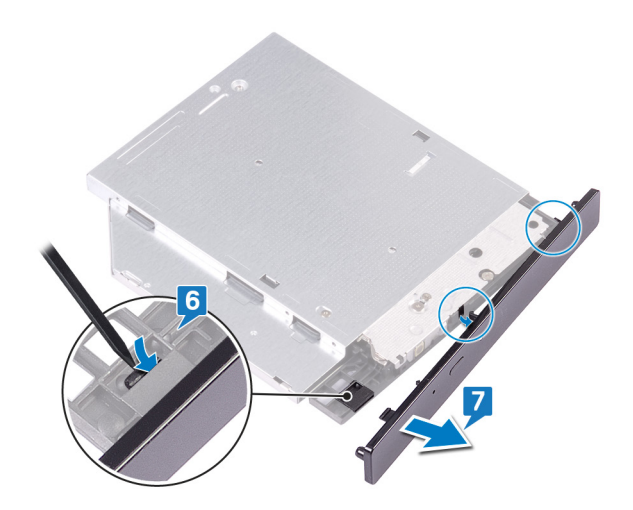

# **Prerequisites**

Remove the [computer cover](#page-14-0).

# **Replacing the optical drive**

**NOTE: Before working inside your computer, read the safety information that shipped with your computer and follow the steps in [Before working inside your computer.](#page-6-0) After working inside your computer, follow the instructions in [After](#page-8-0) [working inside your computer.](#page-8-0) For more safety best practices, see the Regulatory Compliance home page at [www.dell.com/regulatory\\_compliance](https://www.dell.com/regulatory_compliance).**

### **Procedure**

1. Align and replace the optical-drive bezel to the optical-drive tray.

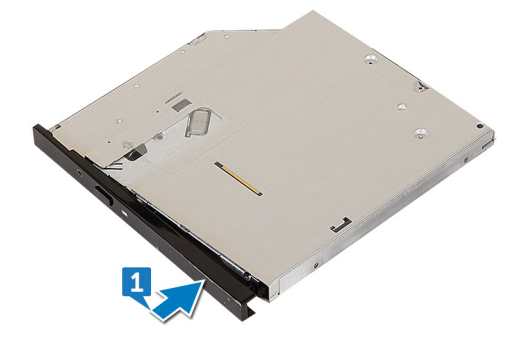

- 2. Slide the optical-drive assembly into its slot on the chassis and align the screw holes on the optical-drive assembly to the screw holes on the chassis.
- **3.** Replace the screws (M2x2) that secures the optical-drive assembly to the chassis.
- 4. Connect the optical-drive data cable and power cable to the optical-drive assembly.

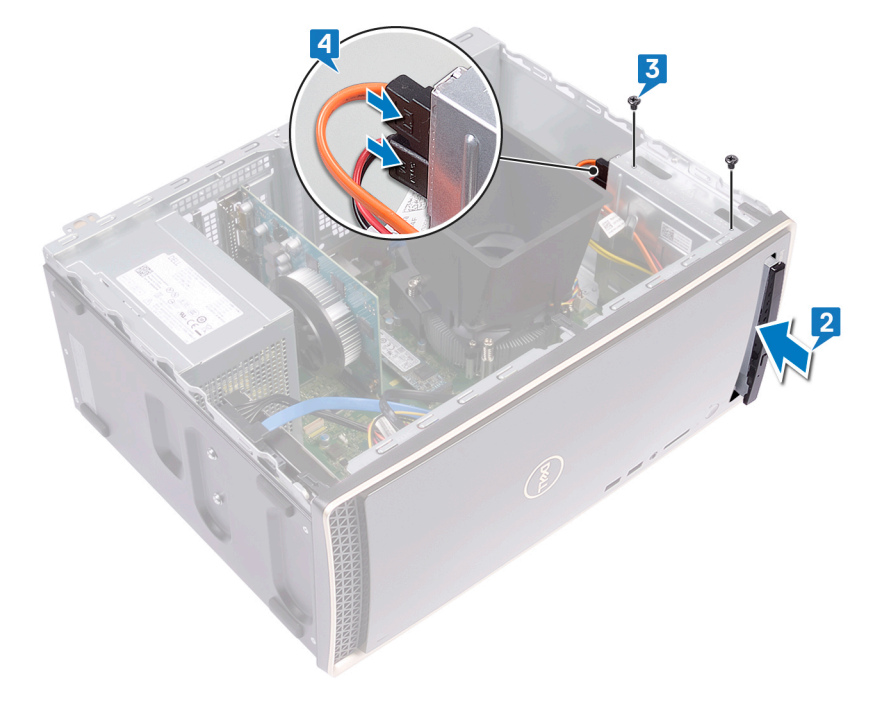

## **Post-requisites**

Replace the [computer cover](#page-15-0).

# **Removing the graphics card**

<span id="page-39-0"></span>**NOTE: Before working inside your computer, read the safety information that shipped with your computer and follow the steps in [Before working inside your computer.](#page-6-0) After working inside your computer, follow the instructions in [After](#page-8-0) [working inside your computer.](#page-8-0) For more safety best practices, see the Regulatory Compliance home page at [www.dell.com/regulatory\\_compliance](https://www.dell.com/regulatory_compliance).**

## **Prerequisites**

Remove the [computer cover](#page-14-0).

### **Procedure**

- 1. Remove the screw (#6-32x6.35) that secures the card-retention bracket to the chassis.
- 2. Rotate the card-retention bracket away from the chassis to access the expansion cards.
- 3. Push and hold the securing tab on the graphics-card slot.
- 4. Hold firmly on the edge of the graphics card and lift it out of the slot on the graphics-card slot.

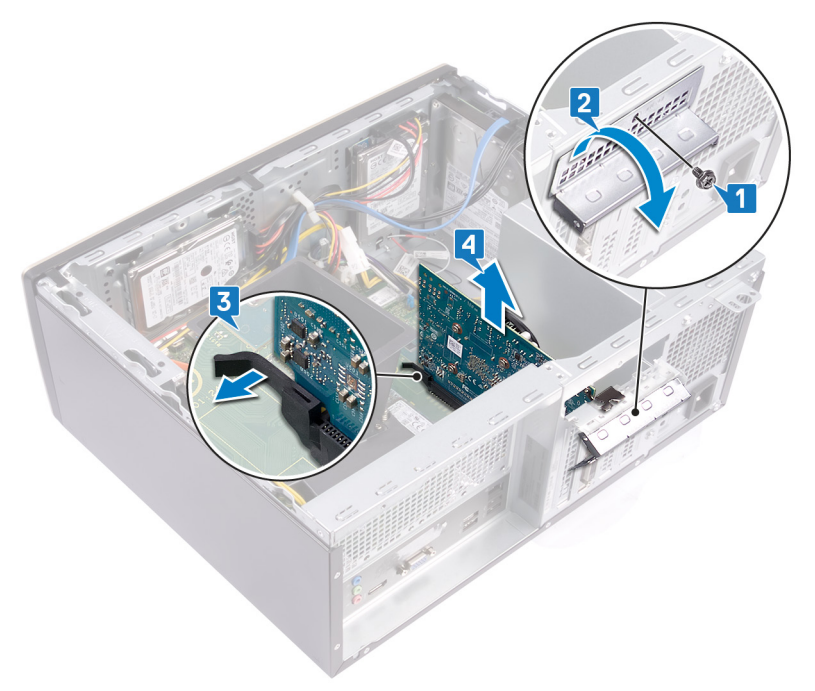

# **Replacing the graphics card**

<span id="page-40-0"></span>**NOTE: Before working inside your computer, read the safety information that shipped with your computer and follow the steps in [Before working inside your computer.](#page-6-0) After working inside your computer, follow the instructions in [After](#page-8-0) [working inside your computer.](#page-8-0) For more safety best practices, see the Regulatory Compliance home page at [www.dell.com/regulatory\\_compliance](https://www.dell.com/regulatory_compliance).**

## **Procedure**

- 1. Ensure the securing tab on the system board is pushed away from the graphics-card slot.
- 2. Align the notch on the graphics card with the tab on the graphics card slot, and then press down firmly until the graphics card snaps into place.
	- **NOTE: The securing tab will move to a closed position when the graphics card is replaced correctly. Remove the graphics card and repeat the procedure if the securing tab does not close.**
- 3. Rotate the card-retention bracket and align the screw hole on the card-retention bracket with the screw hole on the chassis.
- 4. Replace the screw (#6-32x6.35) that secures the card-retention bracket to the chassis.

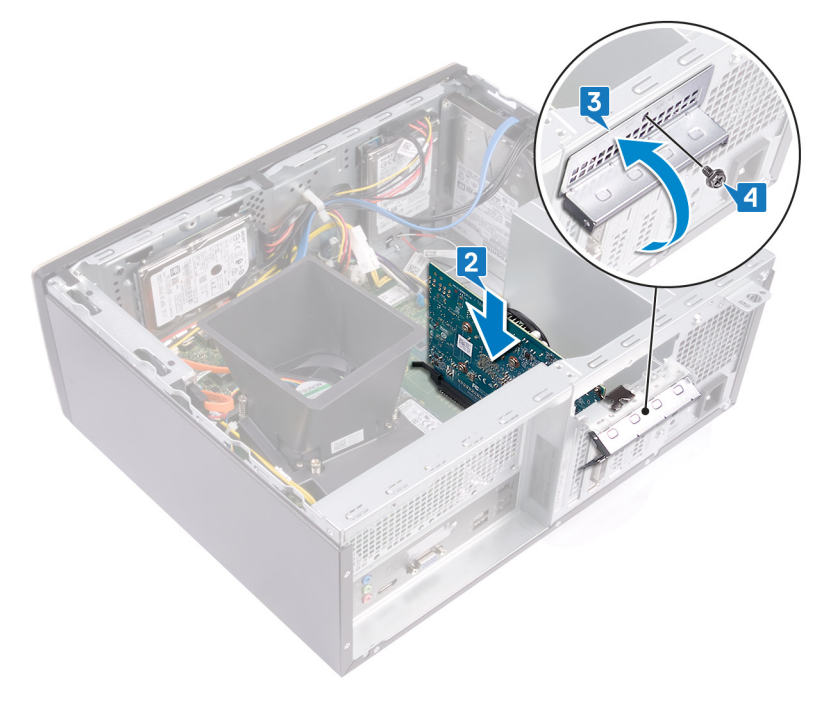

## **Post-requisites**

Replace the [computer cover](#page-15-0).

# **28**

# <span id="page-41-0"></span>**Removing the processor fan and heat-sink assembly**

- **NOTE: Before working inside your computer, read the safety information that shipped with your computer and follow the steps in [Before working inside your computer.](#page-6-0) After working inside your computer, follow the instructions in [After](#page-8-0) [working inside your computer.](#page-8-0) For more safety best practices, see the Regulatory Compliance home page at [www.dell.com/regulatory\\_compliance](https://www.dell.com/regulatory_compliance).**
- **NOTE: The heat sink may become hot during normal operation. Allow sufficient time for the heat sink to cool before you touch it.**

**CAUTION: For maximum cooling of the processor, do not touch the heat transfer areas on the heat sink. The oils in your skin can reduce the heat transfer capability of the thermal grease.**

## **Prerequisites**

Remove the [computer cover](#page-14-0).

### **Procedure**

- 1. Pry and release the tabs that secure the fan shroud to the processor fan and heat-sink assembly.
- 2. Lift the fan shroud off the processor fan and heat-sink assembly.

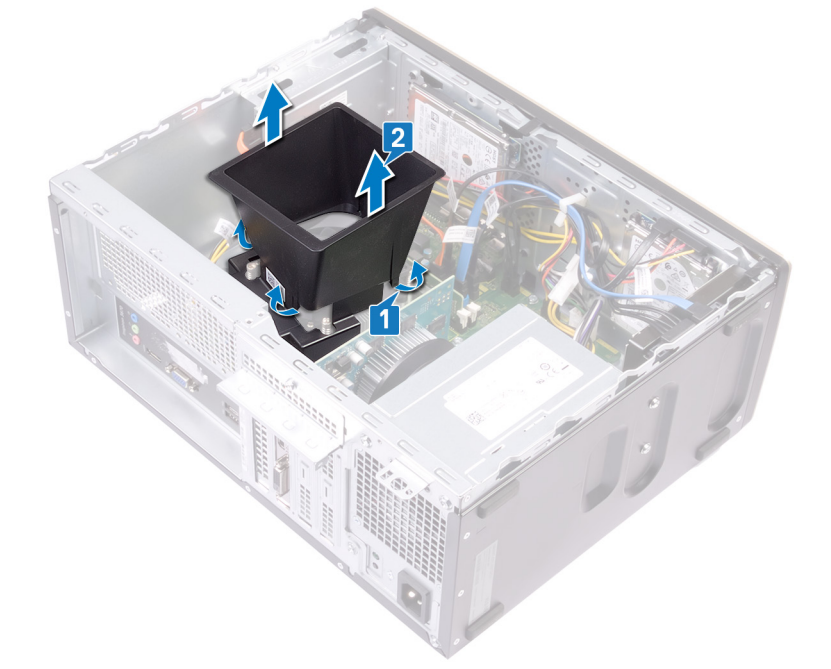

- 3. Disconnect the processor-fan cable from the system board. (FAN CPU)
- 4. In reversed order (as indicated on the system board), loosen the four captive screws that secure the processor fan and heat-sink assembly to the system board.
- 5. Lift the processor fan and heat-sink assembly along with its cable off the system board.

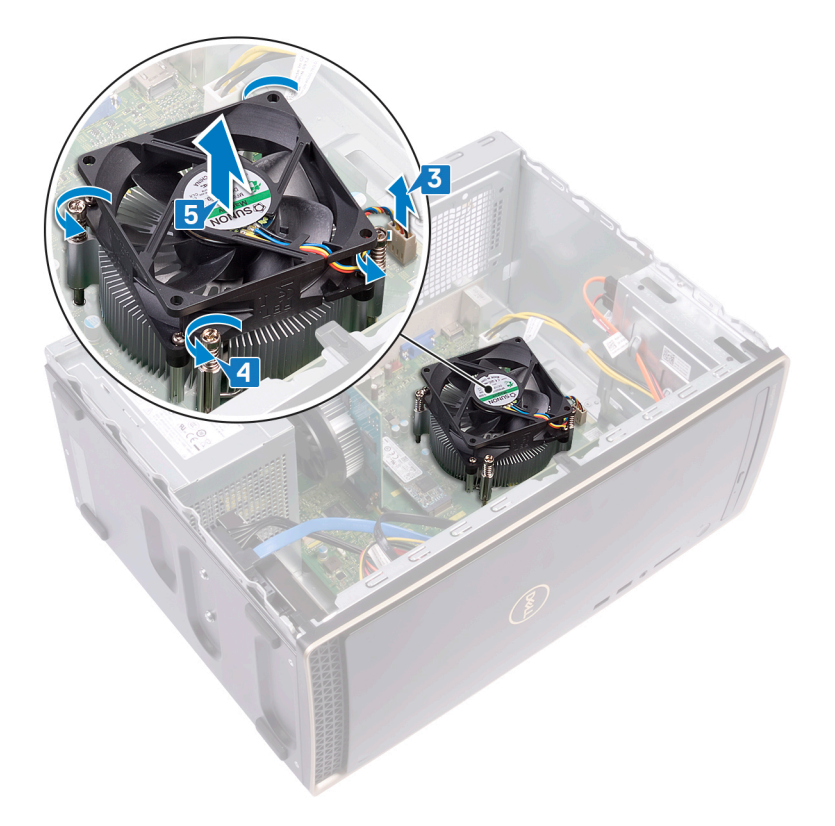

# <span id="page-43-0"></span>**Replacing the processor fan and heat-sink assembly**

**NOTE: Before working inside your computer, read the safety information that shipped with your computer and follow the steps in [Before working inside your computer.](#page-6-0) After working inside your computer, follow the instructions in [After](#page-8-0) [working inside your computer.](#page-8-0) For more safety best practices, see the Regulatory Compliance home page at [www.dell.com/regulatory\\_compliance](https://www.dell.com/regulatory_compliance).**

### **Procedure**

- 1. Place and align the captive screws on the processor fan and heat-sink assembly with the screw holes on the system board.
	- **NOTE: As shown in the image, ensure that the processor-fan cable faces the front of the computer before tightening the captive screws.**
- 2. In sequential order (as indicated on the system board), tighten the four captive screws that secure the processor fan and heat-sink assembly to the system board.
- 3. Connect the processor-fan cable to the system board (FAN CPU).

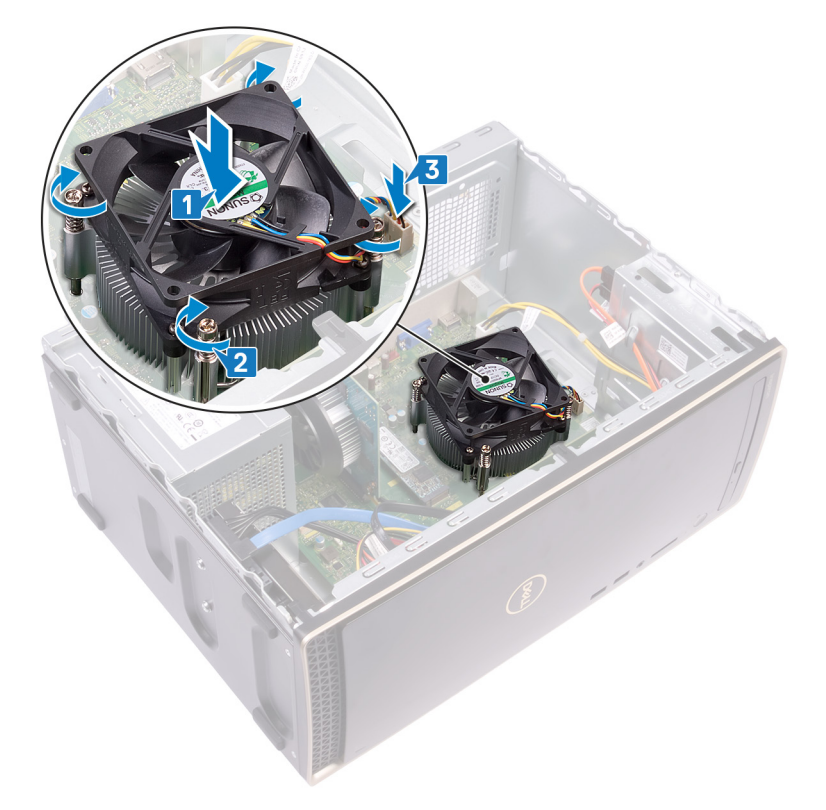

4. Place the fan shroud on the processor fan and heat-sink assembly. Then press down on the fan shroud and snap it into place. **NOTE: Ensure that the "Rear Facing" etching on the fan shroud faces the back of the computer before snapping the**  ⋒ **fan shroud into place.**

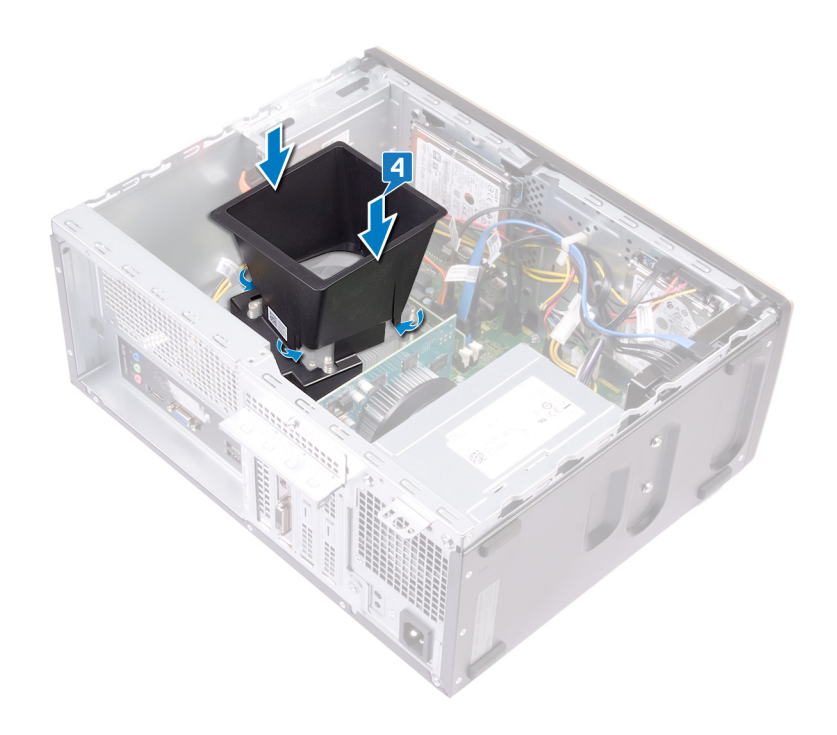

# **Post-requisites**

Replace the [computer cover](#page-15-0).

# **Removing the processor**

<span id="page-45-0"></span>**NOTE: Before working inside your computer, read the safety information that shipped with your computer and follow the steps in [Before working inside your computer.](#page-6-0) After working inside your computer, follow the instructions in [After](#page-8-0) [working inside your computer.](#page-8-0) For more safety best practices, see the Regulatory Compliance home page at [www.dell.com/regulatory\\_compliance](https://www.dell.com/regulatory_compliance).**

## **Prerequisites**

- 1. Remove the [computer cover](#page-14-0).
- 2. Remove the [processor fan and heat-sink assembly](#page-41-0).

## **Procedure**

- 1. Press the release-lever down and then push it away from the processor to release it from the securing bracket.
- 2. Pull the release-lever up completely to unlock the processor.
- 3. Gently lift the processor and remove it from the processor socket.

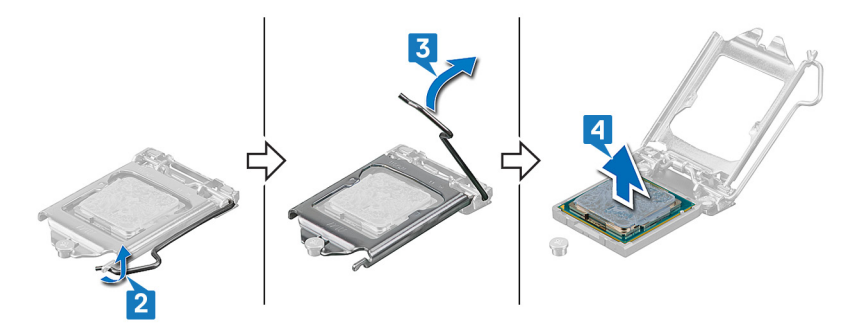

# **Replacing the processor**

- <span id="page-46-0"></span>**NOTE: Before working inside your computer, read the safety information that shipped with your computer and follow**  ⋒ **the steps in [Before working inside your computer.](#page-6-0) After working inside your computer, follow the instructions in [After](#page-8-0) [working inside your computer.](#page-8-0) For more safety best practices, see the Regulatory Compliance home page at [www.dell.com/regulatory\\_compliance](https://www.dell.com/regulatory_compliance).**
- **CAUTION: If either the processor or the heat sink is replaced, use the thermal grease provided in the kit to ensure that thermal conductivity is achieved.**
- **NOTE: A new processor ships with a thermal pad in the package. In some cases, the processor may ship with the**   $\bigcap$ **thermal pad attached to it.**

### **Procedure**

- 1. Ensure that the release lever on the processor socket is fully extended in the open position. Then align the notches on the processor with the tabs on the processor socket and place the processor in the processor socket.
	- **CAUTION: The pin-1 corner of the processor is marked with a triangle that must align with the triangle marking on the pin-1 corner on the processor socket to ensure that the processor is properly seated. When the processor is properly seated, all four corners are aligned at the same height. If one or more corners of the processor are higher than the others, the processor is not seated properly and closing the securing bracket may permanently damage the processor.**

**CAUTION: Ensure that the securing-bracket notch is positioned underneath the alignment post.**

- 2. When the processor is fully seated in the socket, close the securing bracket.
- 3. Pivot the release-lever down and place it under the tab on the securing bracket.

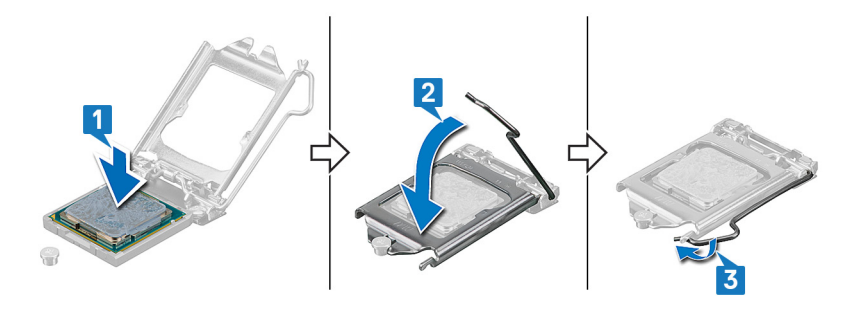

### **Post-requisites**

- 1. Replace the [processor fan and heat-sink assembly.](#page-43-0)
- 2. Replace the [computer cover](#page-15-0).

# **Removing the antenna modules**

**NOTE: Before working inside your computer, read the safety information that shipped with your computer and follow the steps in [Before working inside your computer.](#page-6-0) After working inside your computer, follow the instructions in [After](#page-8-0) [working inside your computer.](#page-8-0) For more safety best practices, see the Regulatory Compliance home page at [www.dell.com/regulatory\\_compliance](https://www.dell.com/regulatory_compliance).**

## **Prerequisites**

- 1. Remove the [computer cover](#page-14-0).
- 2. Remove the [front bezel](#page-16-0).
- 3. Follow the procedure from step 1 to step 4 in ["Removing the wireless card](#page-25-0)".

### **Procedure**

- 1. Using a plastic scribe, pry and peel the antenna modules (2) from the locations on the chassis.
- 2. Pull and route the antenna cables through the antenna-cable slot on the chassis.

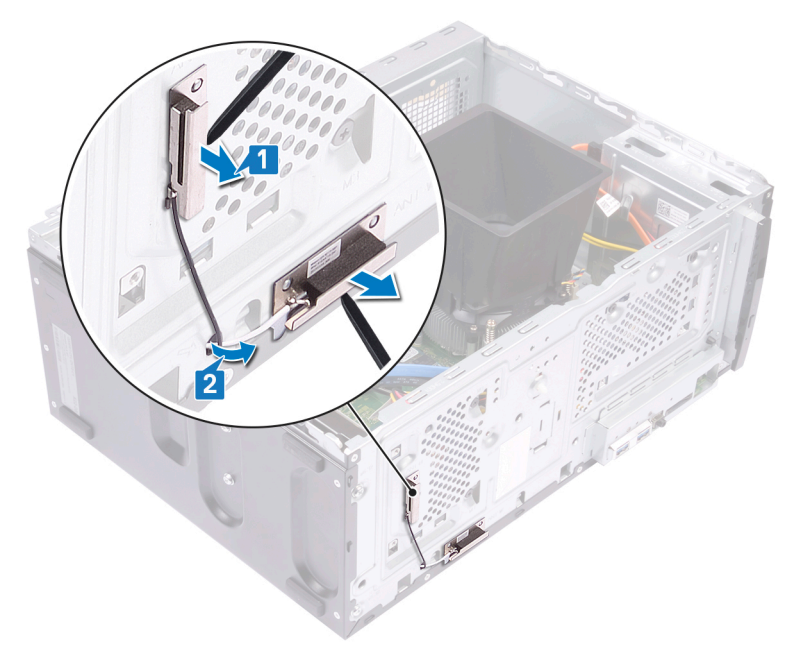

# **Replacing the antenna modules**

**NOTE: Before working inside your computer, read the safety information that shipped with your computer and follow the steps in [Before working inside your computer.](#page-6-0) After working inside your computer, follow the instructions in [After](#page-8-0) [working inside your computer.](#page-8-0) For more safety best practices, see the Regulatory Compliance home page at [www.dell.com/regulatory\\_compliance](https://www.dell.com/regulatory_compliance).**

### **Procedure**

1. Using the alignment posts, adhere the antenna modules (2) to the chassis.

**NOTE: Ensure the antenna modules (ANT-W and ANT-B) are replaced in the correct locations on the chassis.**

2. Slide and route the antenna cables through the antenna-cable slot on the chassis.

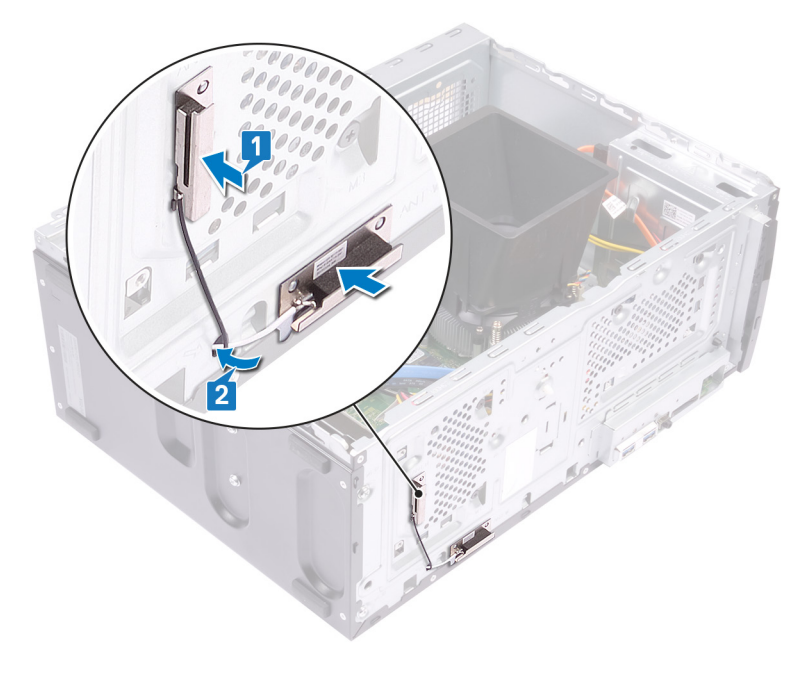

### **Post-requisites**

- 1. Follow steps 1, 2 and 4 in "[Replacing the wireless card](#page-27-0)".
- 2. Replace the [front bezel](#page-18-0).
- 3. Replace the [computer cover](#page-15-0).

# **Removing the system board**

- **NOTE: Before working inside your computer, read the safety information that shipped with your computer and follow the steps in [Before working inside your computer.](#page-6-0) After working inside your computer, follow the instructions in [After](#page-8-0) [working inside your computer.](#page-8-0) For more safety best practices, see the Regulatory Compliance home page at [www.dell.com/regulatory\\_compliance](https://www.dell.com/regulatory_compliance).**
- **NOTE: Your computer's Service Tag is stored in the system board. You must enter the Service Tag in the BIOS setup program after you replace the system board.**
- **NOTE: Replacing the system board removes any changes you have made to the BIOS using the BIOS setup program. You must make the appropriate changes again after you replace the system board.**
- **NOTE: Before disconnecting the cables from the system board, note the location of the connectors so that you can reconnect the cables correctly after you replace the system board.**

## **Prerequisites**

- 1. Remove the [computer cover](#page-14-0).
- 2. Remove the [front bezel](#page-16-0).
- 3. Remove the [memory module.](#page-19-0)
- 4. Remove the [solid-state drive/Intel Optane memory.](#page-21-0)
- 5. Remove the [graphics card](#page-39-0).
- 6. Remove the [wireless card](#page-25-0).
- 7. Remove the [processor fan and heat-sink assembly](#page-41-0).
- 8. Remove the [processor.](#page-45-0)

### **Procedure**

**NOTE: Note the routing of all cables as you remove them so that you can reroute them correctly after you replace the system board. For information on system board connectors, see ["System board components](#page-13-0)'.**

**NOTE: Depending on the configuration ordered your computer may have up to two 2.5-inch hard drives installed. If only one hard drive is installed skip step 3 or step 5 where applicable.**

- 1. Disconnect the processor-power cable from the system board (ATX CPU).
- 2. Disconnect the optical-drive data cable from the system board (SATA 2).
- 3. Disconnect the hard-drive data cable from the system board (SATA 1).
- 4. Disconnect the hard-drive cable from the system board (SATA 0).
- 5. Disconnect the hard-drive data cable from the system board (SATA 3).
- 6. Disconnect the hard-drive power cable from the system board (SATA PWR).
- 7. Disconnect the hard-drive power cables from the system board (SATA PWR).
- 8. Disconnect the power-supply unit cable (P1) from the system board (ATX SYS).

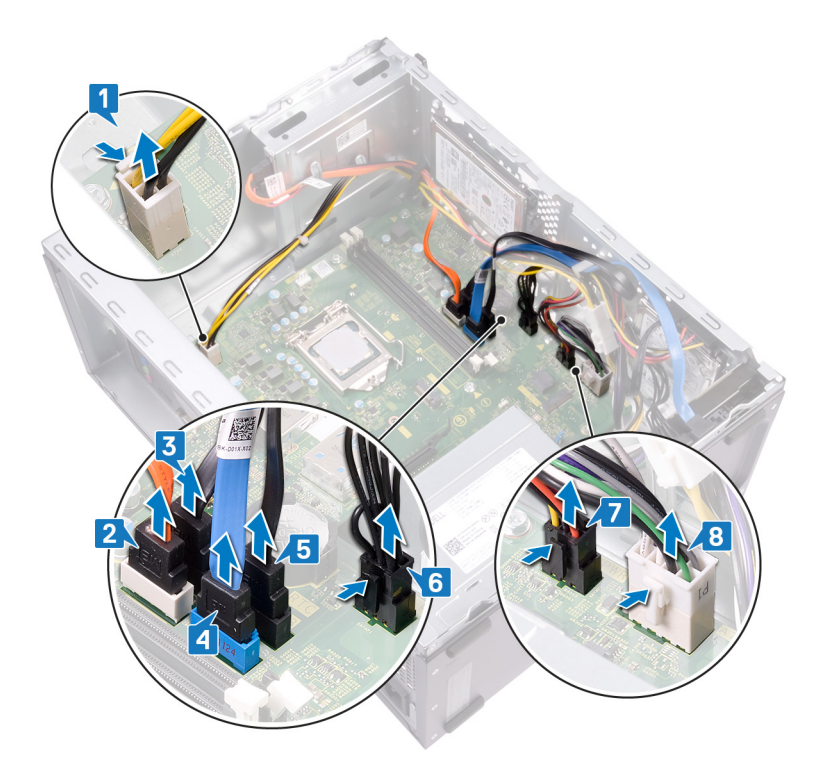

- 9. Remove the eight screws (#6-32x6.35) that secure the system board to the chassis.
- 10. Remove the screw (#6-32x4.8, standoff) that secures the system board to the chassis.

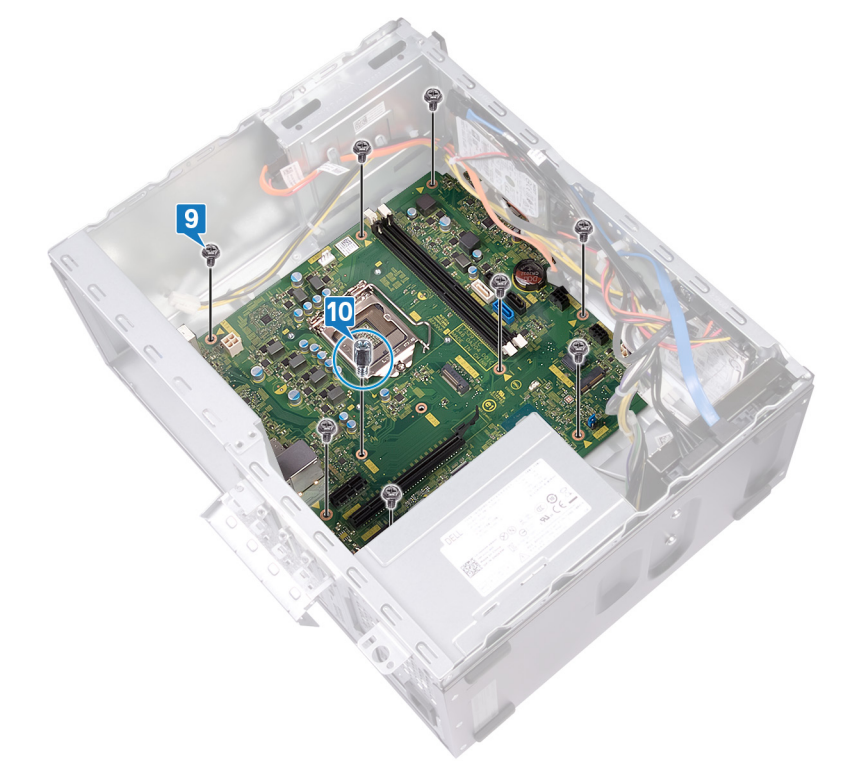

- 11. Remove the screw (#6-32x6.35) that secures the front-I/O bracket to the chassis.
- 12. Remove the front-I/O bracket from the front-I/O slot on the chassis.

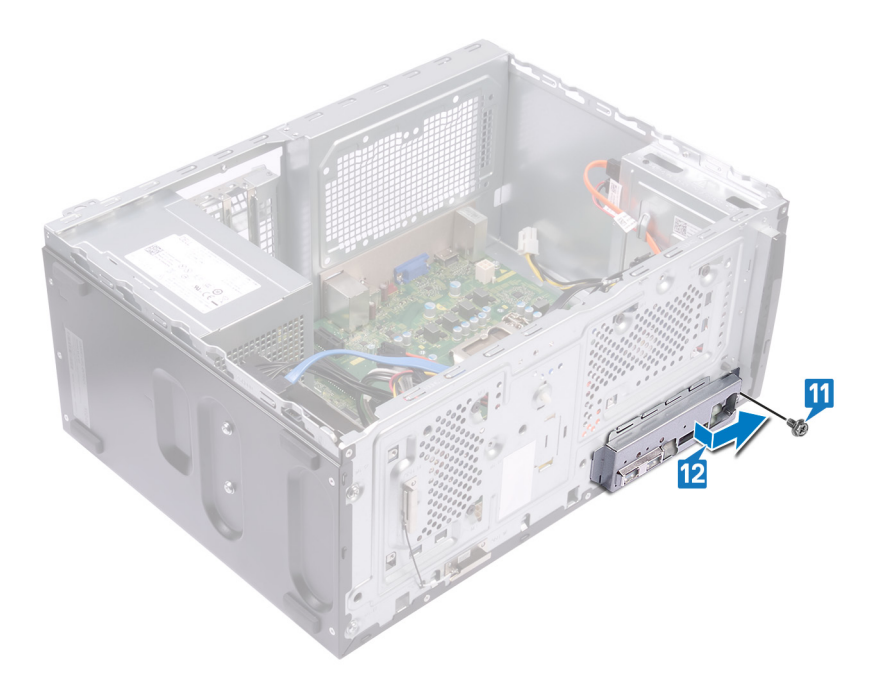

13. Lift the system-board and slide it toward the front-I/O slot, releasing the back-I/O ports from the back-I/O bracket.

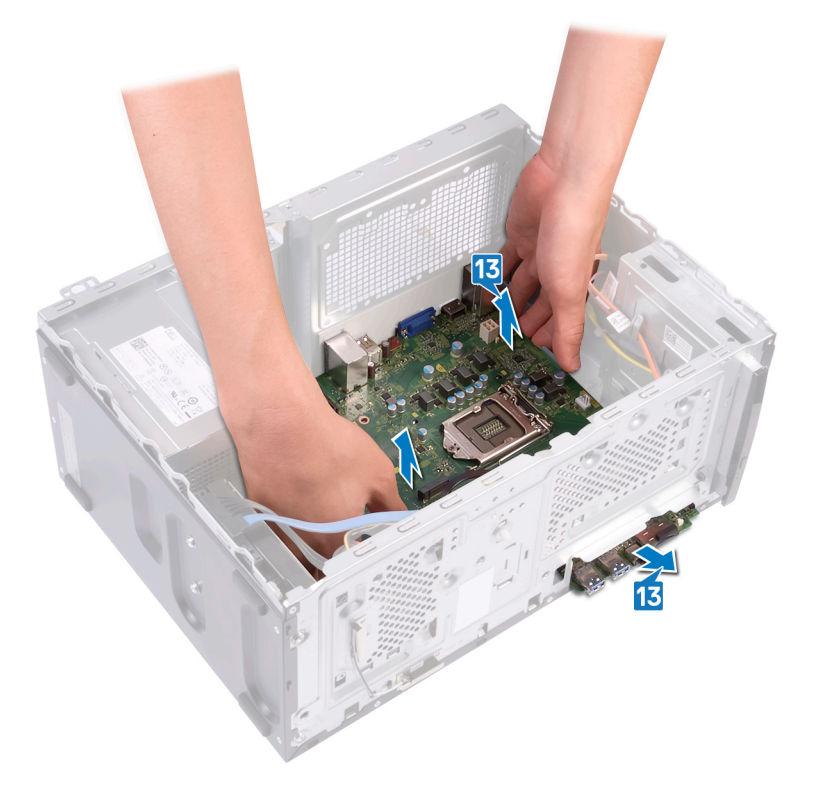

14. Lift the system board and remove it from the chassis.

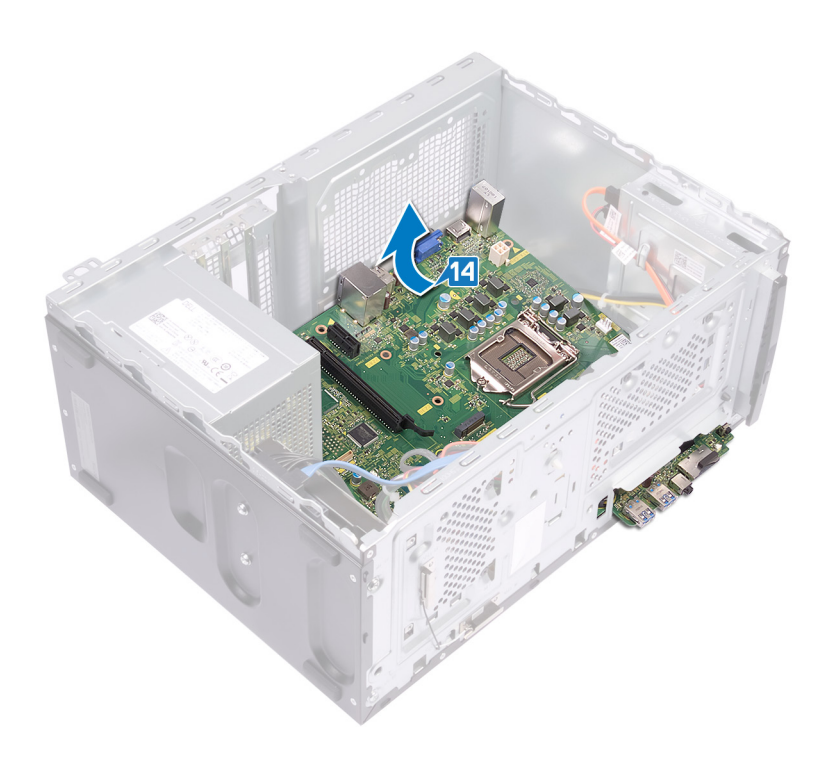

# **Replacing the system board**

- **NOTE: Before working inside your computer, read the safety information that shipped with your computer and follow the steps in [Before working inside your computer.](#page-6-0) After working inside your computer, follow the instructions in [After](#page-8-0) [working inside your computer.](#page-8-0) For more safety best practices, see the Regulatory Compliance home page at [www.dell.com/regulatory\\_compliance](https://www.dell.com/regulatory_compliance).**
- **NOTE: Your computer's Service Tag is stored in the system board. You must enter the Service Tag in the BIOS setup program after you replace the system board.**
- **NOTE: Replacing the system board removes any changes you have made to the BIOS using the BIOS setup program. You must make the appropriate changes again after you replace the system board.**

### **Procedure**

- **NOTE: To ensure that cables are connected to the correct system board connectors, see ["System board components](#page-13-0)'.**
- **NOTE: Depending on the configuration ordered your computer may have up to two 2.5-inch hard-drives installed. If only**   $\Omega$ **one hard-drive is installed skip step 9 or step 11 where applicable.**
- 1. Slide the edge of the system board into the front-I/O slot on the chassis and lower the system board into the chassis.

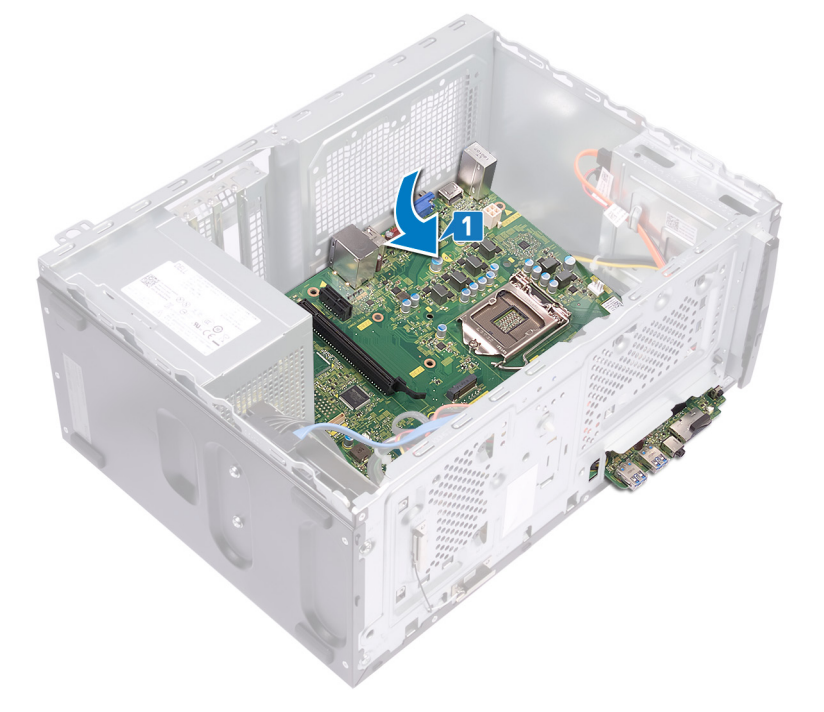

2. Align the screw holes on the system board with the screw holes on the on the chassis.

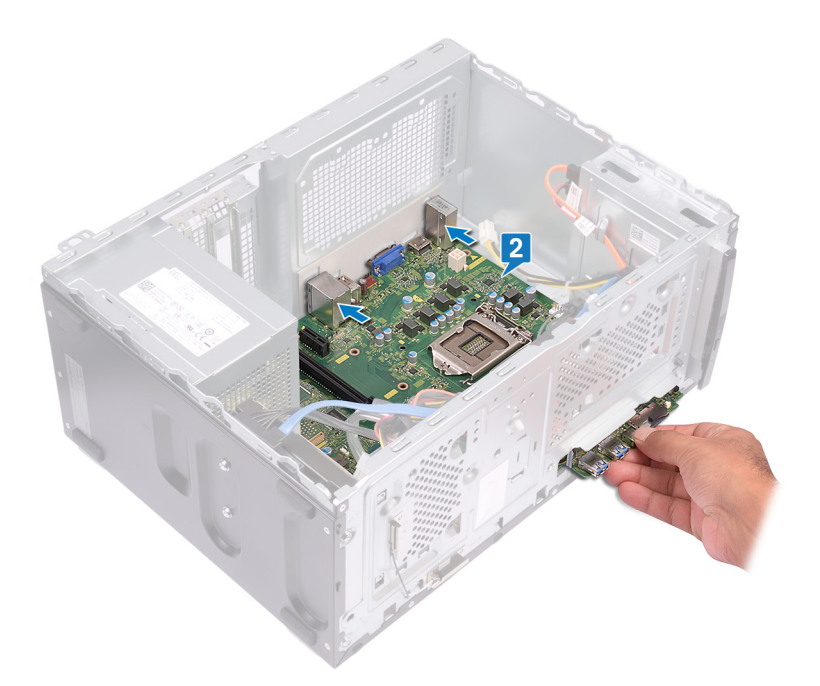

- 3. Replace the eight screws (#6-32x6.35) that secure the system board to the chassis.
- 4. Replace the screw (#6-32x4.8, standoff) that secures the system board to the chassis.

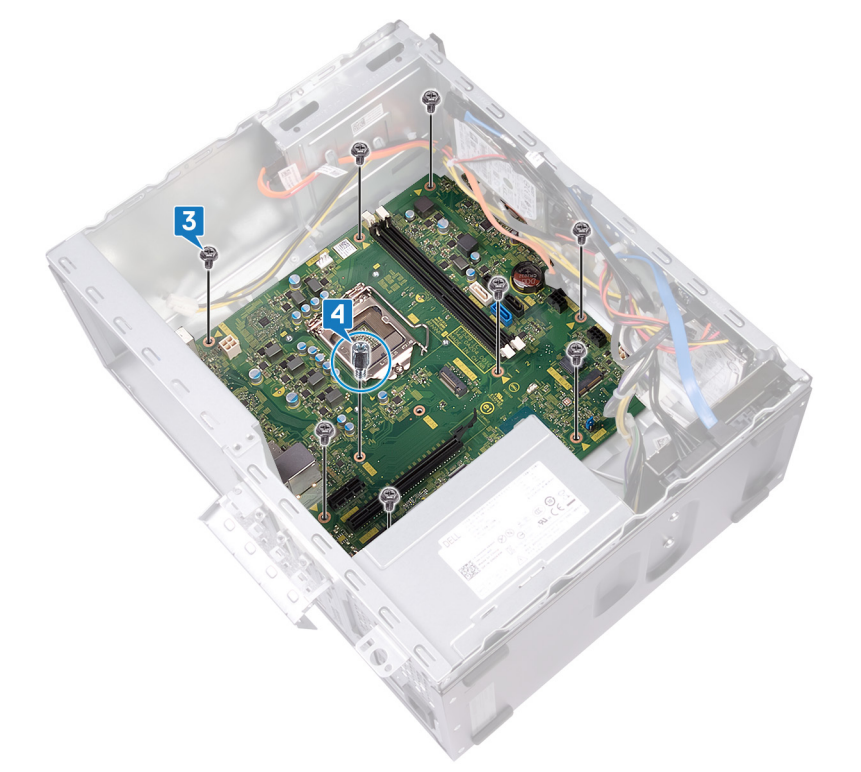

- 5. Slide the front-I/O bracket into the front-I/O slot, aligning the screw hole on the front-I/O board to the screw hole on the chassis.
- 6. Replace the screw (#6-32x6.35) that secures the front-I/O bracket to the chassis.

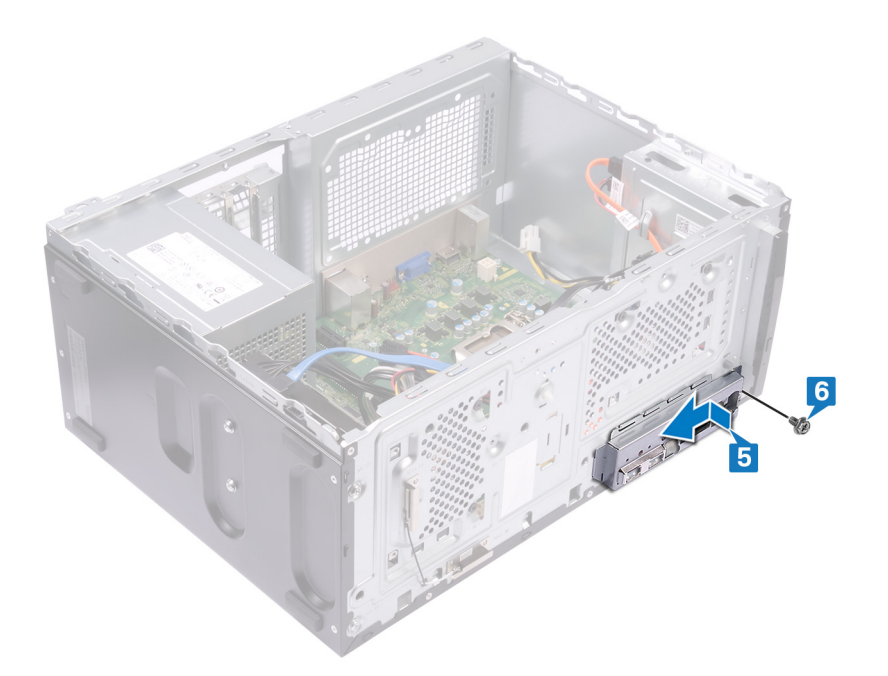

- 7. Connect the power-supply unit cable (P1) to the system board (ATX CPU).
- 8. Connect the hard-drive power cables to the system board (SATA PWR).
- 9. Connect the hard-drive power cable to the system board (SATA PWR).
- 10. Connect the hard-drive data cable to the system board (SATA 3).
- 11. Connect the hard-drive cable to the system board (SATA 0).
- 12. Connect the hard-drive data cable to the system board (SATA 1).
- 13. Connect the optical-drive data cable to the system board (SATA 2).
- 14. Connect the processor-power cable to the system board (ATX SYS).

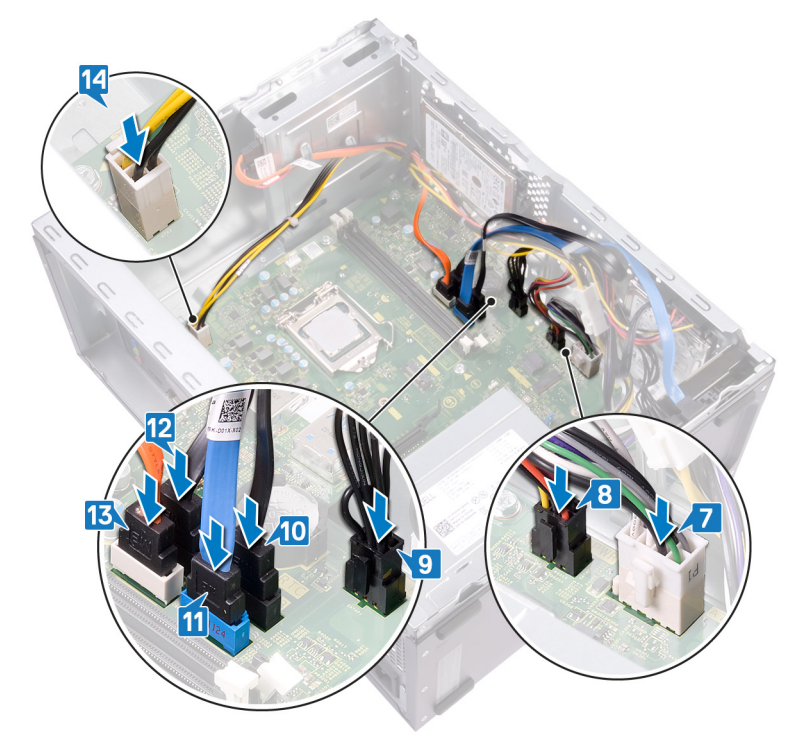

## **Post-requisites**

1. Replace the [processor](#page-46-0).

- 2. Replace the [processor fan and heat-sink assembly.](#page-43-0)
- 3. Replace the [wireless card](#page-27-0).
- 4. Replace the [graphics card.](#page-40-0)
- **5.** Replace the [solid-state drive/Intel Optane memory](#page-22-0).
- **6.** Replace the [memory module](#page-20-0).
- 7. Replace the [front bezel](#page-18-0).
- 8. Replace the [computer cover](#page-15-0).

# **System setup**

**CAUTION: Unless you are an expert computer user, do not change the settings in the BIOS Setup program. Certain changes can make your computer work incorrectly.**

**NOTE: Before you change BIOS Setup program, it is recommended that you write down the BIOS Setup program screen information for future reference.**

Use the BIOS Setup program for the following purposes:

- Get information about the hardware installed in your computer, such as the amount of RAM and the size of the hard drive.
- Change the system configuration information.
- Set or change a user-selectable option, such as the user password, type of hard drive installed, and enabling or disabling base devices.

### **BIOS overview**

The BIOS manages data flow between the computer's operating system and attached devices such as hard disk, video adapter, keyboard, mouse, and printer.

## **Entering BIOS setup program**

Turn on (or restart) your computer and press F2 immediately.

# **Navigation keys**

**NOTE: For most of the System Setup options, changes that you make are recorded but do not take effect until you restart the system.**

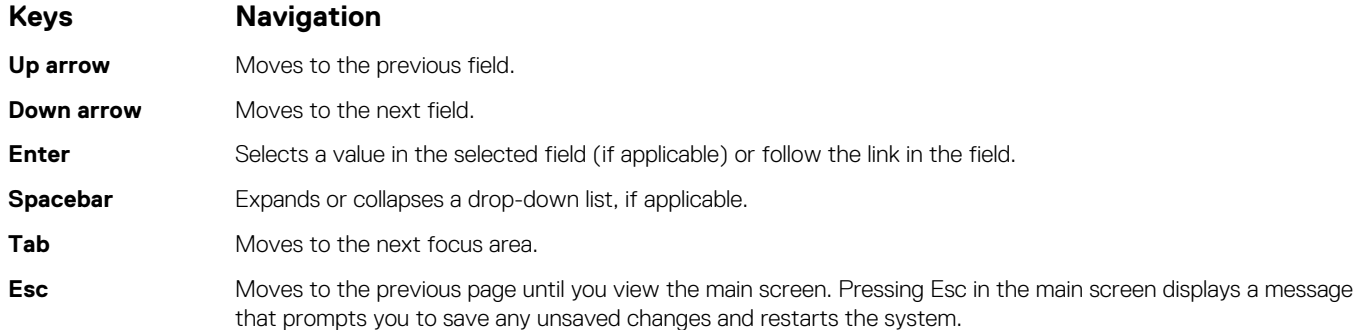

### **Boot Sequence**

Boot Sequence allows you to bypass the System Setup–defined boot device order and boot directly to a specific device (for example: optical drive or hard drive). During the Power-on Self Test (POST), when the Dell logo appears, you can:

- Access System Setup by pressing F2 key
- Bring up the one-time boot menu by pressing F12 key

The one-time boot menu displays the devices that you can boot from including the diagnostic option. The boot menu options are:

- Removable Drive (if available)
- STXXXX Drive (if available)

#### **NOTE: XXX denotes the SATA drive number.**

• Optical Drive (if available)

- SATA Hard Drive (if available)
- Diagnostics

### **NOTE: Choosing Diagnostics, will display the ePSA diagnostics screen.**

The boot sequence screen also displays the option to access the System Setup screen.

## **System setup options**

**NOTE: Depending on this computer and its installed devices, the items listed in this section may or may not appear.**

#### **Table 3. System setup options—General menu**

#### **General**

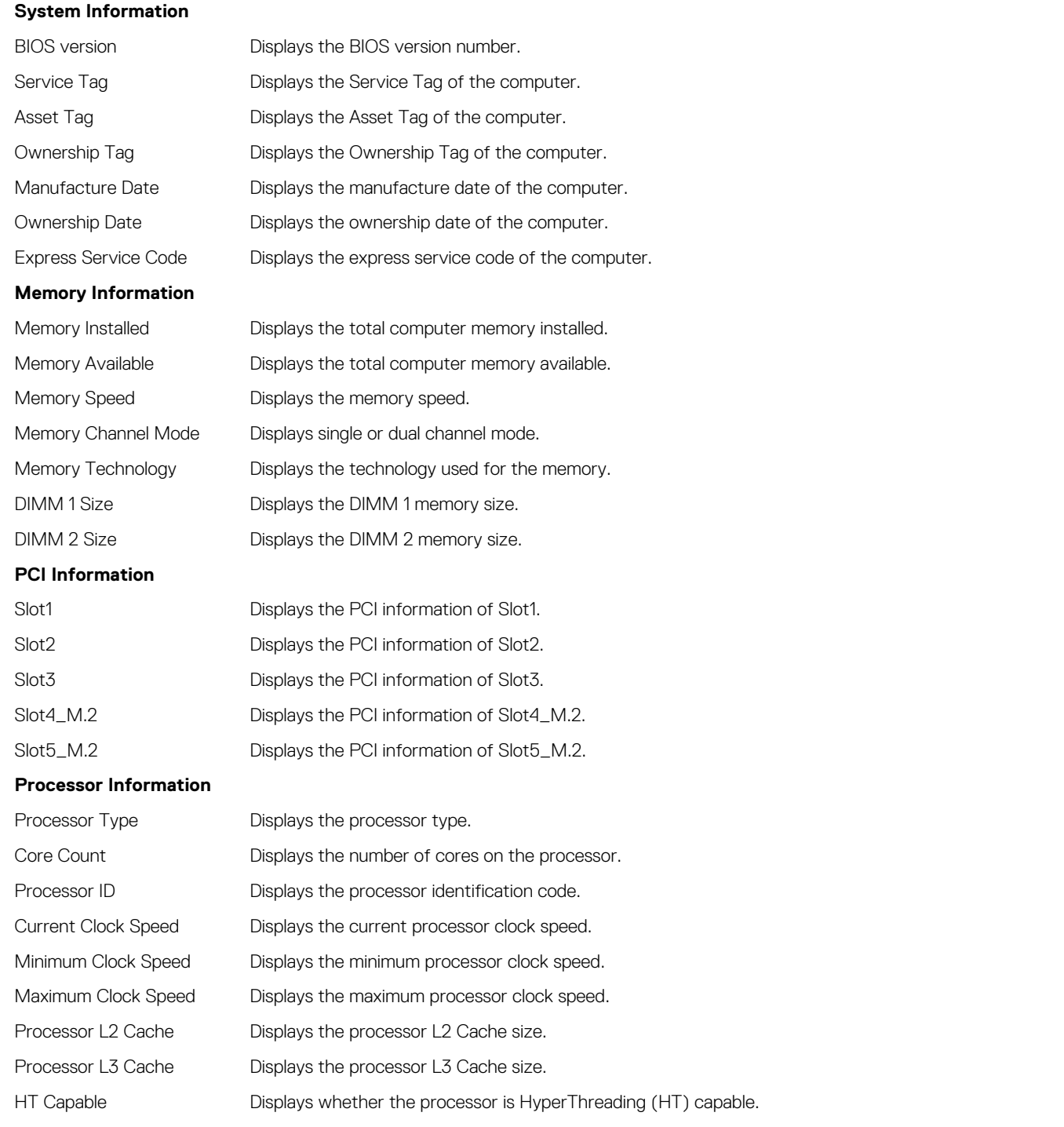

### **General**

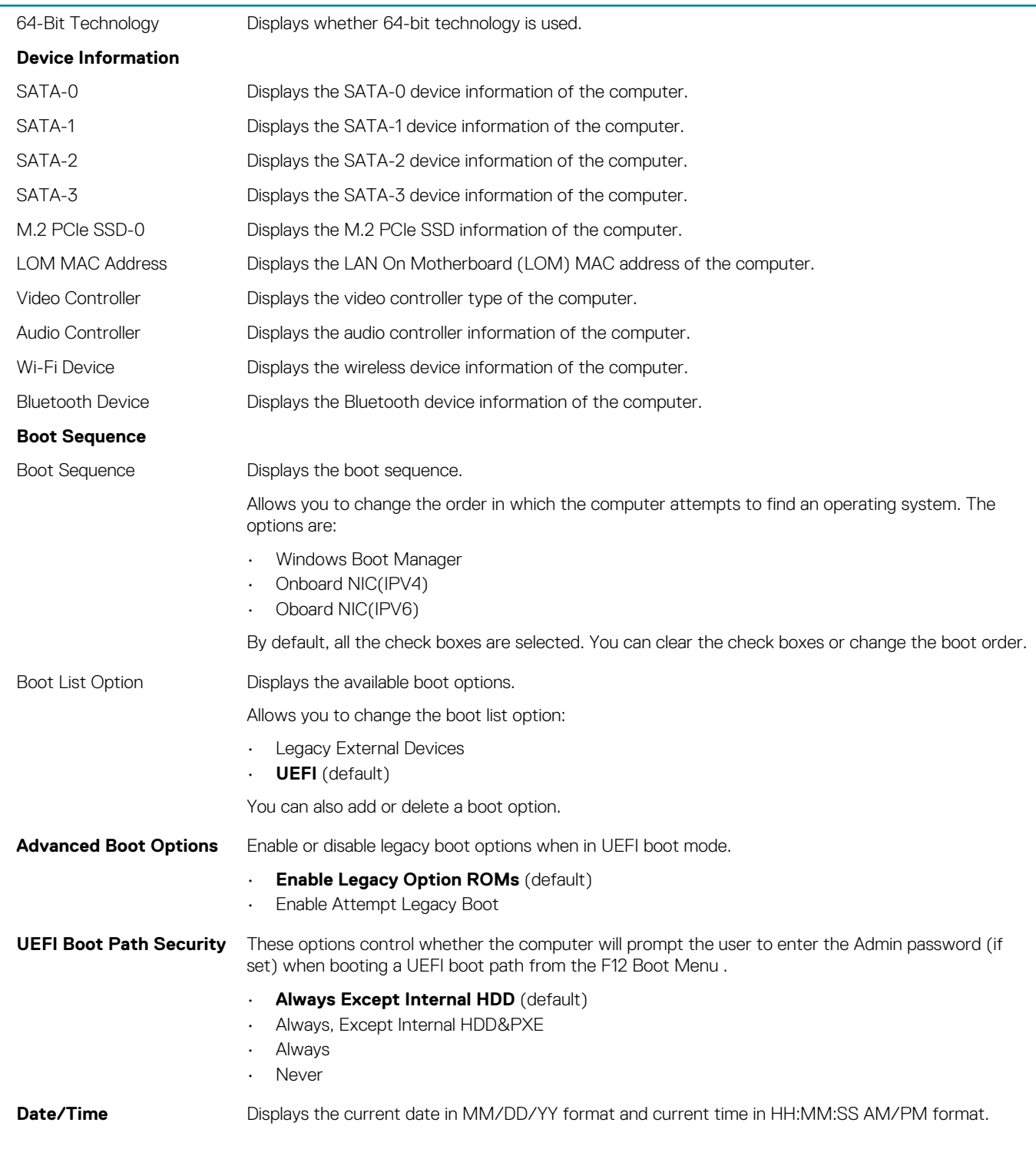

### **Table 4. System setup options—System Configuration menu**

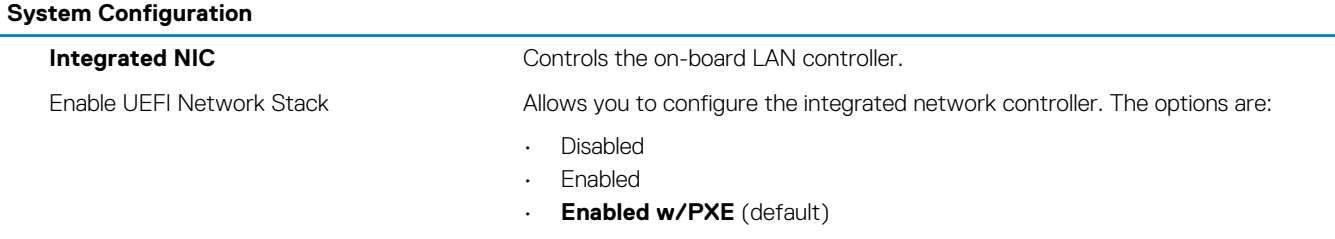

### **System Configuration**

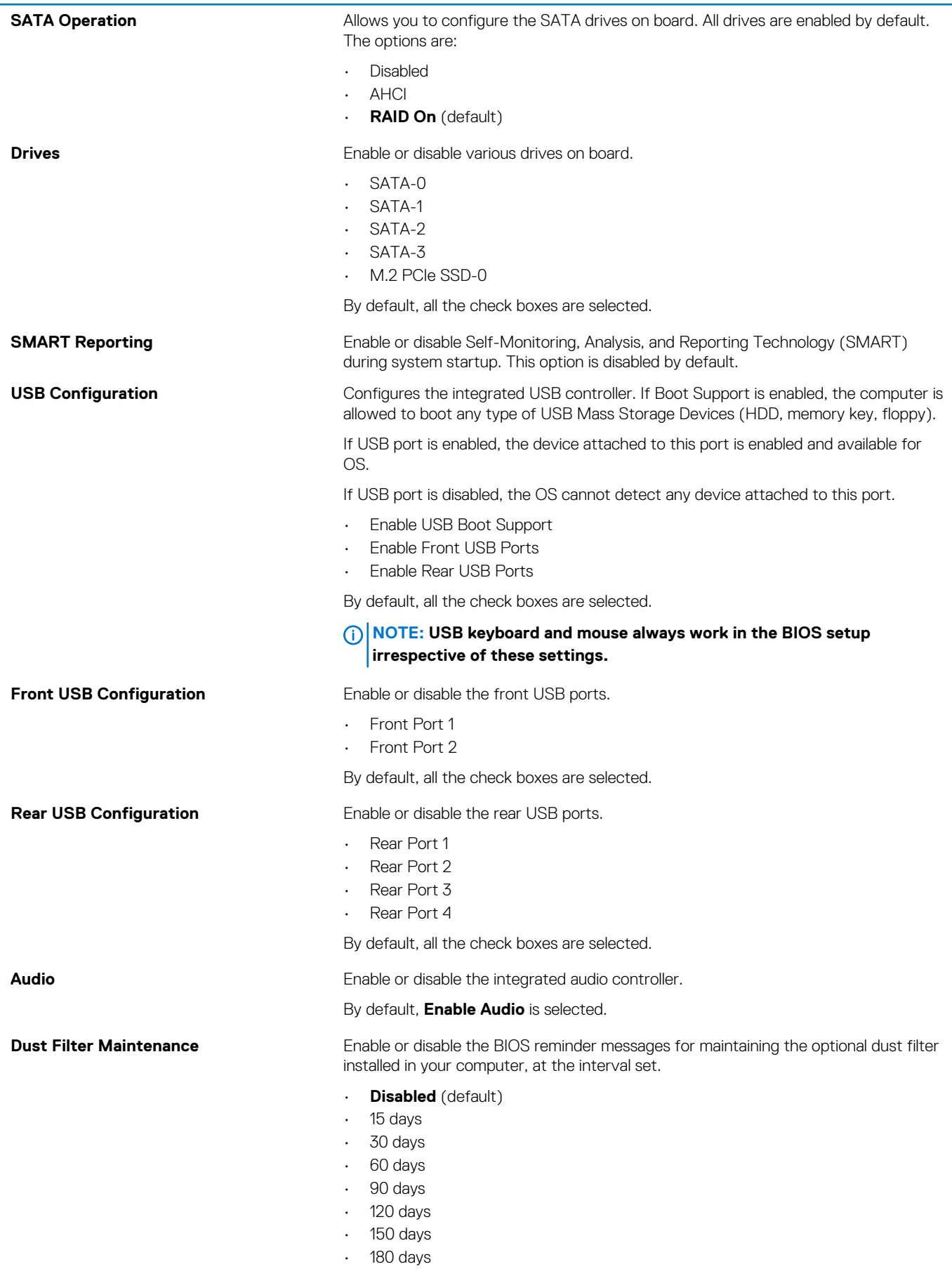

### **System Configuration**

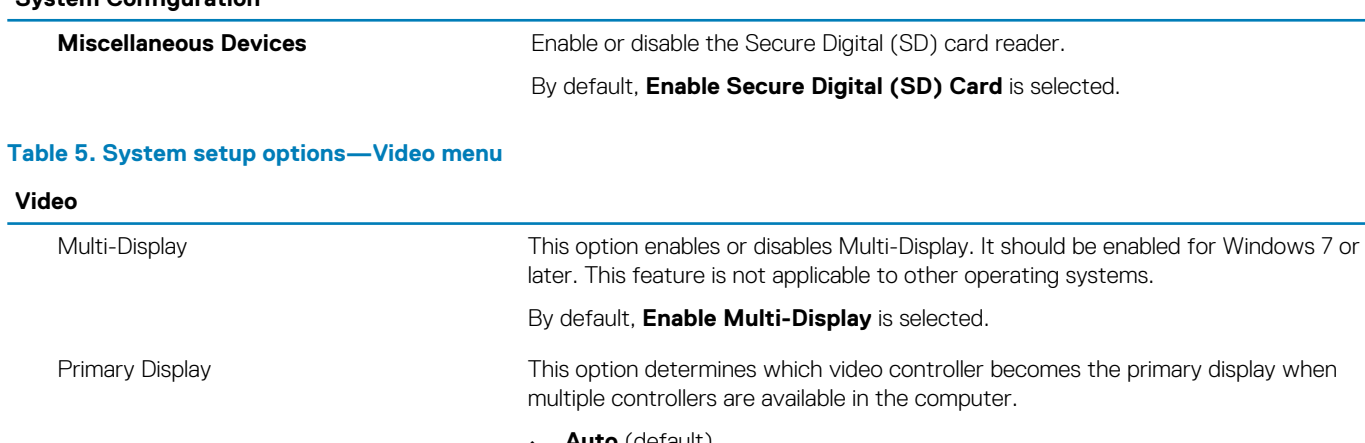

• **Auto** (default) • Intel HD Graphics

• NVIDIA HD Graphics

### **Table 6. System setup options—Security menu**

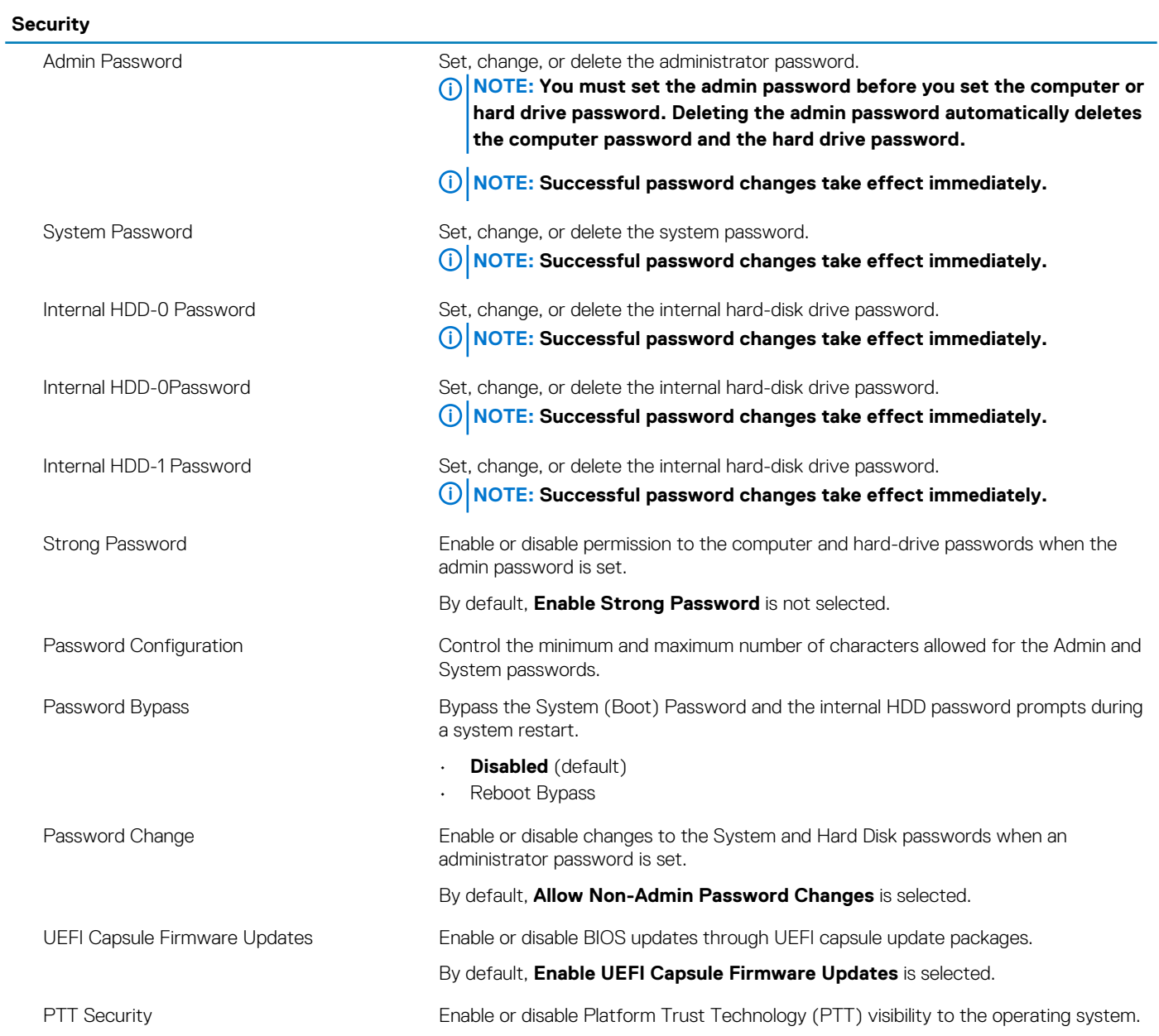

### **Security**

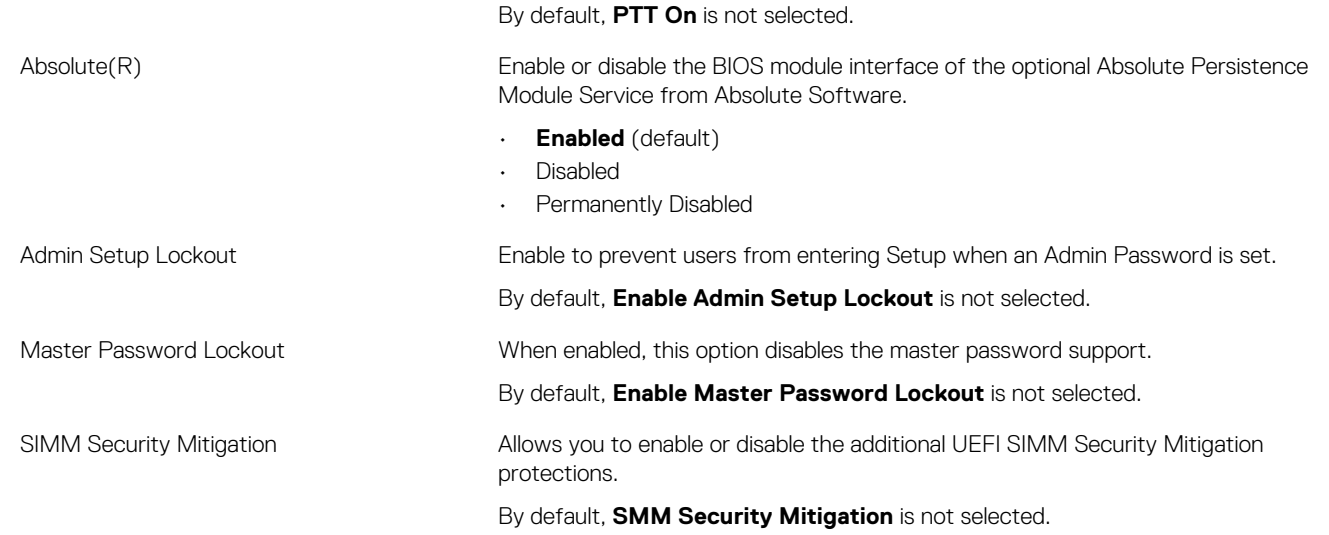

### **Table 7. System setup options—Secure Boot menu**

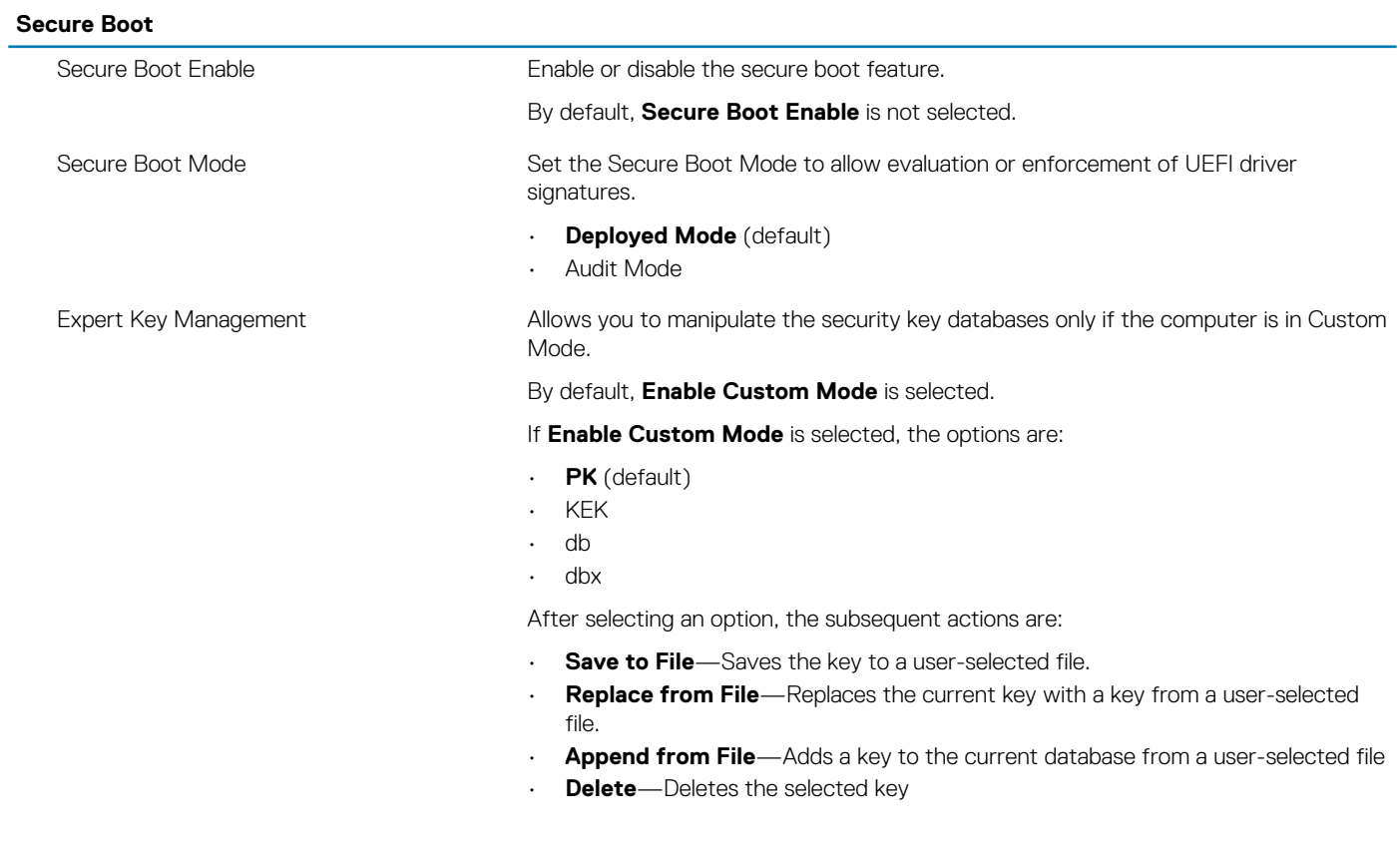

### **Table 8. System setup options—Intel Software Guard Extensions menu**

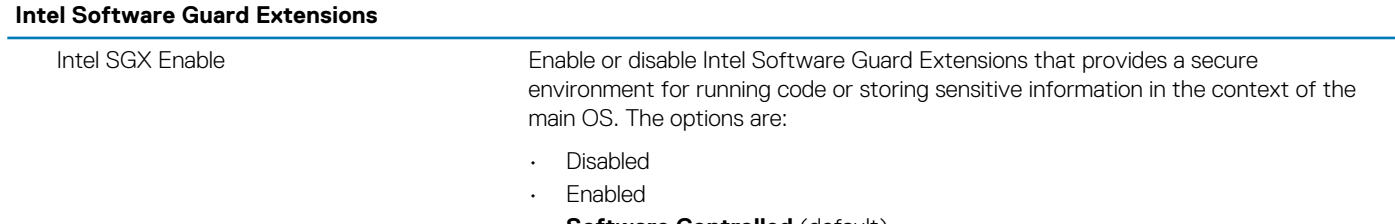

• **Software Controlled** (default)

### **Intel Software Guard Extensions**

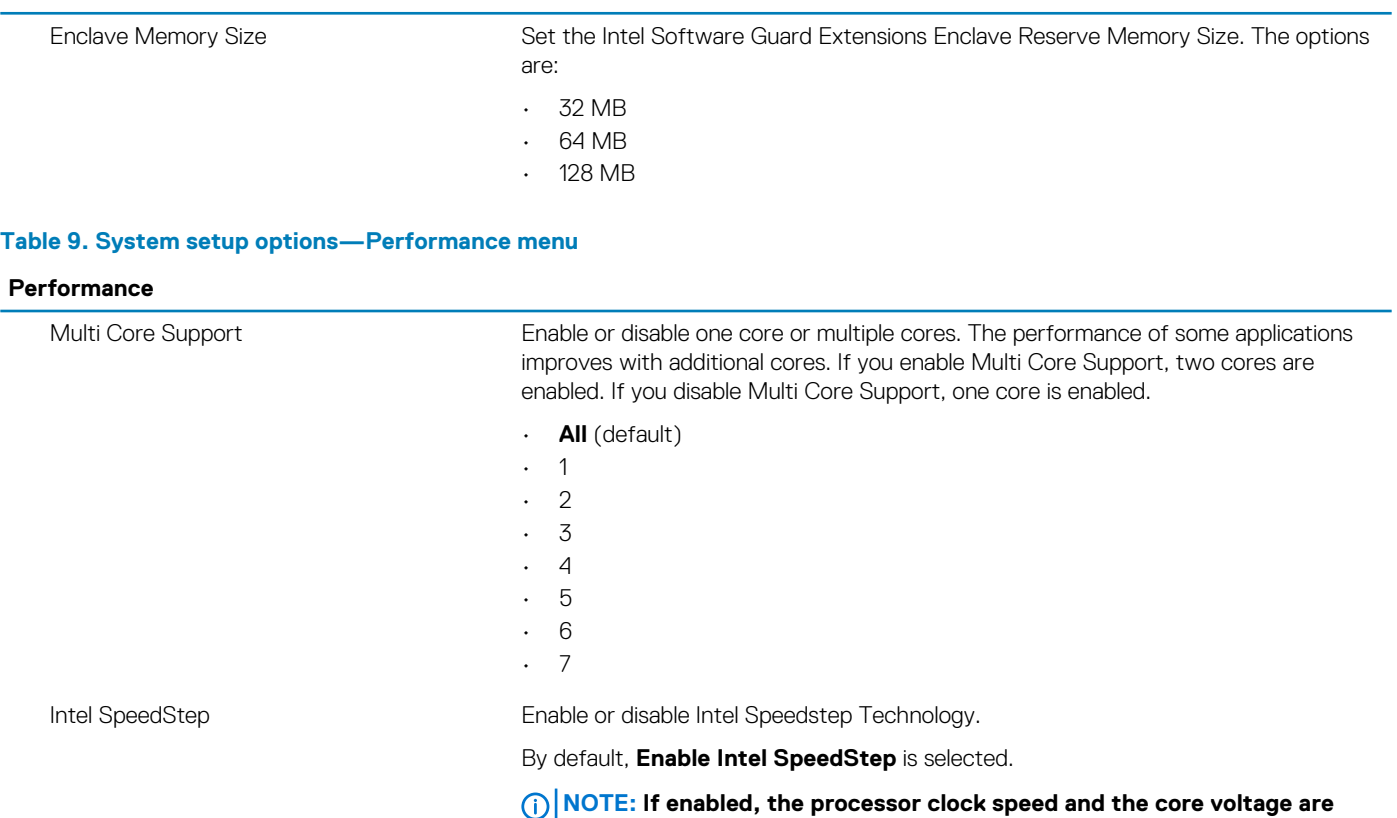

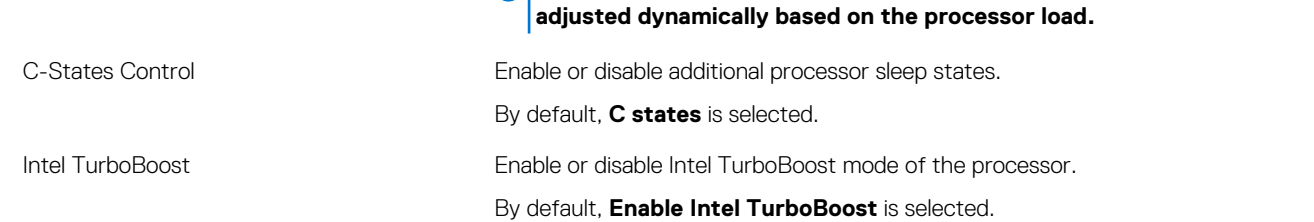

### **Table 10. System setup options—Power Management menu**

### **Power Management**

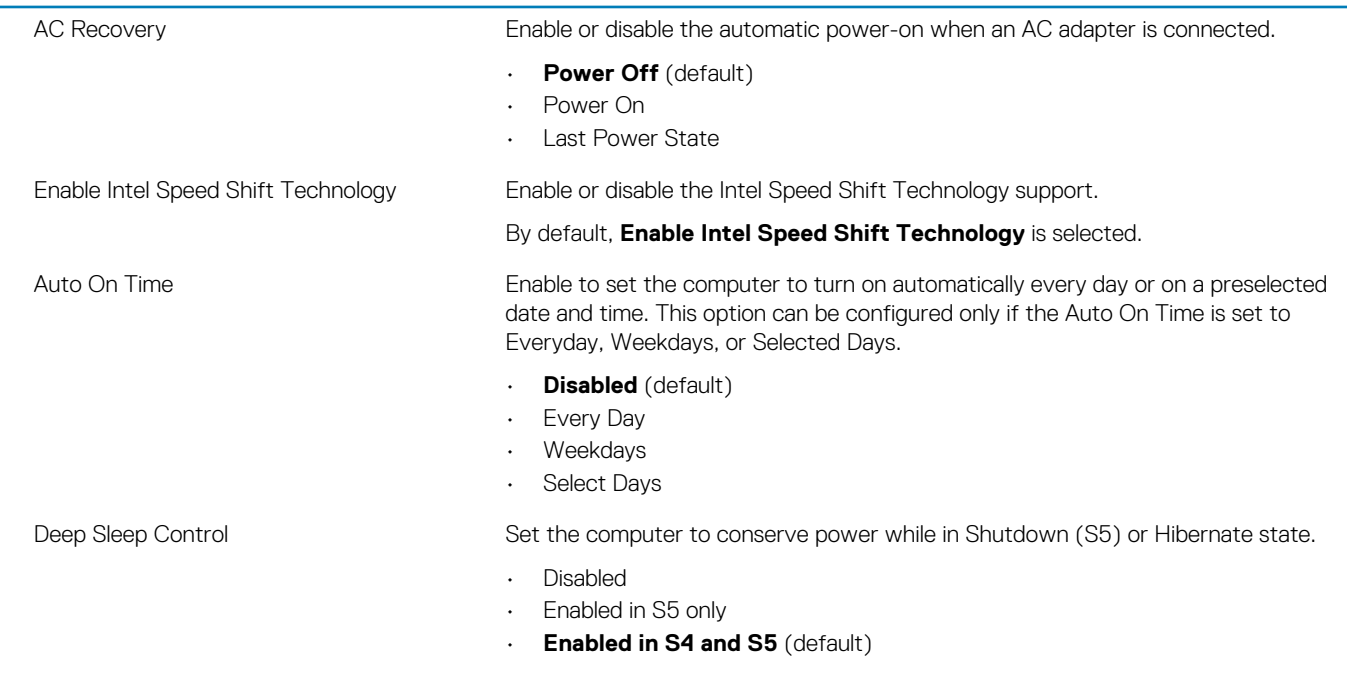

### **Power Management**

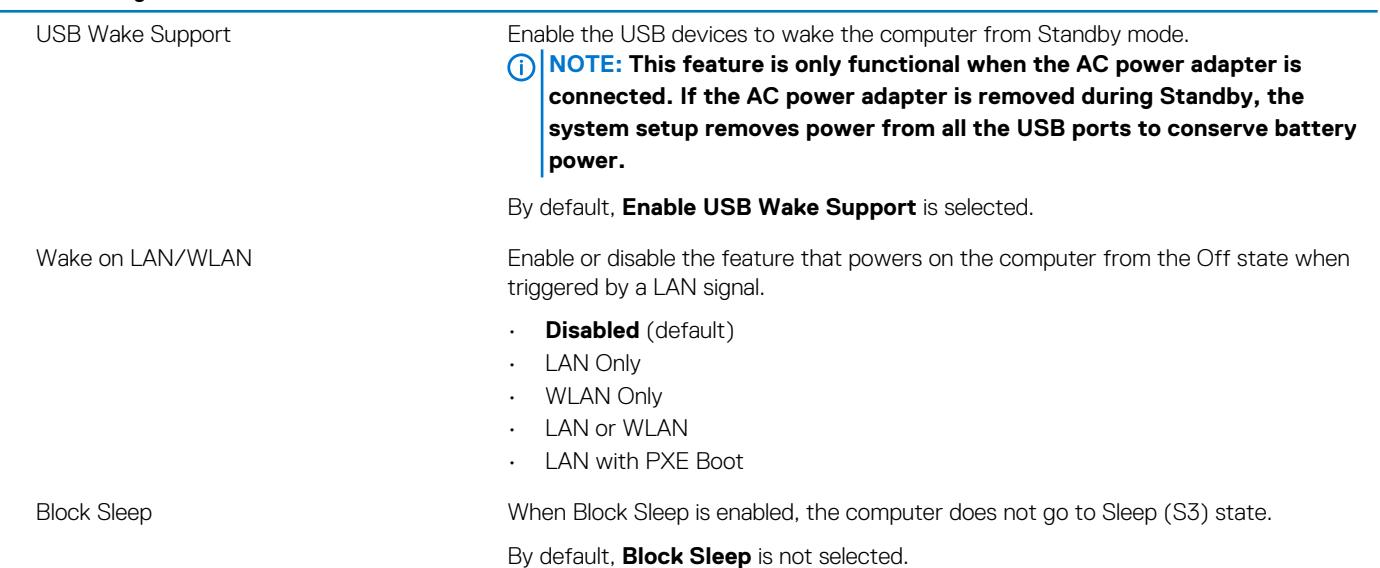

### **Table 11. System setup options—POST Behavior menu**

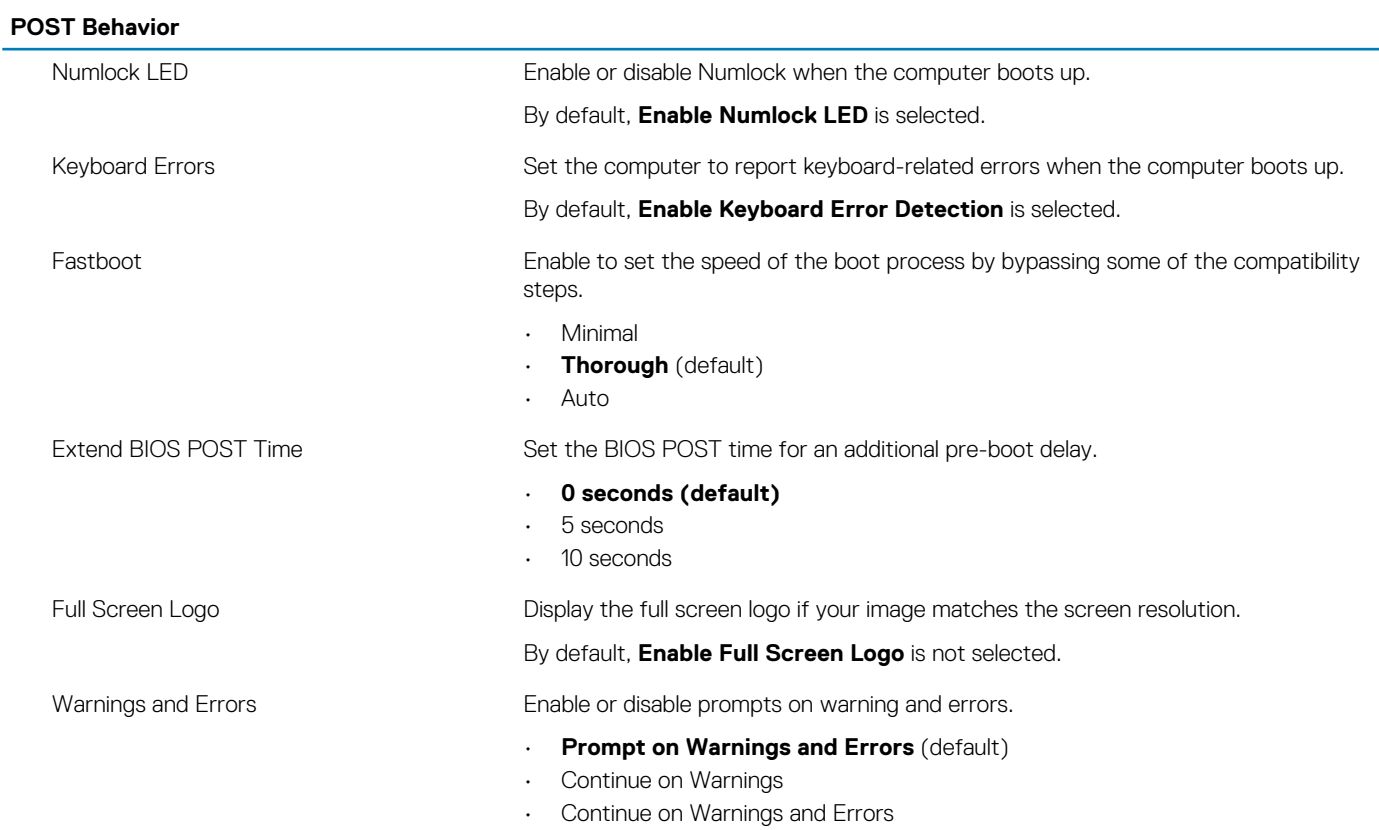

### **Table 12. System setup options—Virtualization Support menu**

![](_page_64_Picture_218.jpeg)

### **Table 13. System setup options—Wireless menu**

![](_page_65_Picture_214.jpeg)

#### **Table 14. System setup options—Maintenance menu**

![](_page_65_Picture_215.jpeg)

### **Table 15. System setup options—System Logs menu**

![](_page_65_Picture_216.jpeg)

![](_page_65_Picture_217.jpeg)

![](_page_65_Picture_218.jpeg)

 $\cdot$  **2** (default)

system errors.

• 3

![](_page_65_Picture_219.jpeg)

By default, **SupportAssist OS Recovery** is selected.

BIOSConnect Enable or disable the cloud Service OS upon absence of Local OS Recovery..

Enable or disable the boot flow for the SupportAssist OS Recovery tool when certain

By default, **BIOSConnect** is selected.

# **Clearing Forgotten Passwords**

**NOTE: Before working inside your computer, read the safety information that shipped with your computer and follow the steps in [Before working inside your computer.](#page-6-0) After working inside your computer, follow the instructions in [After](#page-8-0) [working inside your computer.](#page-8-0) For more safety best practices, see the Regulatory Compliance home page at [www.dell.com/regulatory\\_compliance](https://www.dell.com/regulatory_compliance).**

### **Prerequisites**

Remove the [computer cover](#page-14-0).

### **Procedure**

1. Locate the password jumper (PSWD) on the system board.

**NOTE: For more information on the location of the jumper, see "[System-board components](#page-13-0)".**

- 2. Remove the jumper plug from the password jumper-pins.
- 3. Wait for 5 seconds and then replace the jumper plug in its original location.

![](_page_66_Figure_11.jpeg)

### **Post-requisites**

Replace the [computer cover](#page-15-0).

# **Clearing CMOS Settings**

**NOTE: Before working inside your computer, read the safety information that shipped with your computer and follow the steps in [Before working inside your computer.](#page-6-0) After working inside your computer, follow the instructions in [After](#page-8-0)**  **[working inside your computer.](#page-8-0) For more safety best practices, see the Regulatory Compliance home page at [www.dell.com/regulatory\\_compliance](https://www.dell.com/regulatory_compliance).**

### **Prerequisites**

Remove the [computer cover](#page-14-0).

### **Procedure**

1. Locate the CMOS jumper (CMCL R2) on the system board.

**NOTE: For more information on the location of the jumper, see "[System-board components](#page-13-0)".**

- 2. Remove the jumper plug from the password jumper-pins (PSWD) and connect it to the CMOS jumper-pins.
- 3. Wait for 5 seconds, and then replace the jumper plug to its original location.

![](_page_67_Picture_8.jpeg)

### **Post-requisites**

Replace the [computer cover](#page-15-0).

# **Troubleshooting**

## **Enhanced Pre-Boot System Assessment (ePSA) diagnostics**

The ePSA diagnostics (also known as system diagnostics) performs a complete check of your hardware. The ePSA is embedded with the BIOS and is launched by the BIOS internally. The embedded system diagnostics provides a set of options for particular devices or device groups allowing you to:

- Run tests automatically or in an interactive mode
- Repeat tests
- Display or save test results
- Run thorough tests to introduce additional test options to provide extra information about the failed device(s)
- View status messages that inform you if tests are completed successfully
- View error messages that inform you of problems encountered during testing

**NOTE: Some tests for specific devices require user interaction. Always ensure that you are present at the computer**  (i) **terminal when the diagnostic tests are performed.**

### **Running the ePSA diagnostics**

- 1. Turn on your computer.
- 2. As the computer boots, press the F12 key as the Dell logo appears.
- 3. On the boot menu screen, select the **Diagnostics** option.
- 4. Click the arrow at the bottom left corner. Diagnostics front page is displayed.
- 5. Click the arrow in the lower-right corner to go to the page listing. The items detected are listed.
- 6. To run a diagnostic test on a specific device, press Esc and click **Yes** to stop the diagnostic test.
- 7. Select the device from the left pane and click **Run Tests**.
- 8. If there are any issues, error codes are displayed. Note the error code and validation number and contact Dell.

## **Diagnostics**

The computer POST (Power On Self Test) ensures that it meets the basic computer requirements and the hardware is working appropriately before the boot process begins. If the computer passes the POST, the computer continues to start in a normal mode. However, if the computer fails the POST, the computer emits a series of LED codes during the start-up. The system LED is integrated on the Power button.

The following table shows different light patterns and what they indicate.

### **Table 18. Diagnostics**

![](_page_68_Picture_199.jpeg)

![](_page_69_Picture_248.jpeg)

## **Recovering the operating system**

When your computer is unable to boot to the operating system even after repeated attempts, it automatically starts Dell SupportAssist OS Recovery.

Dell SupportAssist OS Recovery is a standalone tool that is preinstalled in all Dell computers installed with Windows 10 operating system. It consists of tools to diagnose and troubleshoot issues that may occur before your computer boots to the operating system. It enables you to diagnose hardware issues, repair your computer, back up your files, or restore your computer to its factory state.

You can also download it from the Dell Support website to troubleshoot and fix your computer when it fails to boot into their primary operating system due to software or hardware failures.

For more information about the Dell SupportAssist OS Recovery, see *Dell SupportAssist OS Recovery User's Guide* at [www.dell.com/](HTTPS://WWW.DELL.COM/SUPPORT) [support.](HTTPS://WWW.DELL.COM/SUPPORT)

# **Flashing BIOS (USB key)**

- 1. Follow the procedure from step 1 to step 7 in "Flashing the BIOS" to download the latest BIOS setup program file.
- 2. Create a bootable USB drive. For more information see the knowledge base article [SLN143196](https://www.dell.com/support/article/sln143196/) at [www.dell.com/support](https://www.dell.com/support).
- 3. Copy the BIOS setup program file to the bootable USB drive.
- 4. Connect the bootable USB drive to the computer that needs the BIOS update.
- 5. Restart the computer and press **F12** when the Dell logo is displayed on the screen.
- 6. Boot to the USB drive from the **One Time Boot Menu**.
- 7. Type the BIOS setup program filename and press **Enter**.
- 8. The **BIOS Update Utility** appears. Follow the instructions on the screen to complete the BIOS update.

## **Flashing the BIOS**

You may need to flash (update) the BIOS when an update is available or when you replace the system board.

Follow these steps to flash the BIOS:

- 1. Turn on your computer.
- 2. Go to [www.dell.com/support.](https://www.dell.com/support)
- 3. Click **Product support**, enter the Service Tag of your computer, and then click **Submit**.

#### **NOTE: If you do not have the Service Tag, use the auto-detect feature or manually browse for your computer model.**

- 4. Click **Drivers & downloads** > **Find it myself**.
- 5. Select the operating system installed on your computer.
- 6. Scroll down the page and expand **BIOS**.
- 7. Click **Download** to download the latest version of the BIOS for your computer.
- 8. After the download is complete, navigate to the folder where you saved the BIOS update file.
- 9. Double-click the BIOS update file icon and follow the instructions on the screen.

## **Enabling Intel Optane memory**

- 1. On the taskbar, click the search box, and then type Intel Rapid Storage Technology.
- 2. Click **Intel Rapid Storage Technology**. The **Intel Rapid Storage Technology** window is displayed.
- 3. On the **Status** tab, click **Enable** to enable the Intel Optane memory.
- 4. On the warning screen, select a compatible fast drive, and then click **Yes** to continue enabling Intel Optane memory.
- 5. Click **Intel Optane memory** > **Reboot** to complete enabling your Intel Optane memory.
	- **NOTE: Applications may take up to three subsequent launches after enablement to see the full performance benefits.**

## **Disabling Intel Optane memory**

- **CAUTION: After disabling Intel Optane memory, do not uninstall the driver for Intel Rapid Storage Technology as it will result in a blue screen error. The Intel Rapid Storage Technology user interface can be removed without uninstalling the driver.**
- **NOTE: Disabling Intel Optane memory is required before removing the SATA storage device accelerated by the Intel**  ⋒ **Optane memory module from the computer.**
- 1. On the taskbar, click the search box, and then type Intel Rapid Storage Technology.
- 2. Click **Intel Rapid Storage Technology**. The **Intel Rapid Storage Technology** window is displayed.
- 3. On the **Intel Optane memory** tab, click **Disable** to disable the Intel Optane memory.
	- **NOTE: For computers in which Intel Optane memory acts as a primary storage, do not disable the Intel Optane**  ⋒ **memory. The Disable option will be grayed out.**
- 4. Click **Yes** if you accept the warning. The disabling progress is displayed.
- 5. Click **Reboot** to complete disabling your Intel Optane memory and restart your computer.

## **WiFi power cycle**

If your computer is unable to access the internet due to WiFi connectivity issues a WiFi power cycle procedure may be performed. The following procedure provides the instructions on how to conduct a WiFi power cycle:

**NOTE: Some ISPs (Internet Service Providers) provide a modem/router combo device.**

- 1. Turn off your computer.
- 2. Turn off the modem.
- 3. Turn off the wireless router.
- 4. Wait for 30 seconds.
- 5. Turn on the wireless router.
- 6. Turn on the modem.
- 7. Turn on your computer.

### **Flea power release**

Flea power is the residual static electricity that remains on the computer even after it has been powered off. The following procedure provides the steps to conduct a flea power release for the computer.

- 1. Turn off your computer.
- 2. Disconnect the power cable.
- 3. Press and hold down the power button for 15 seconds to drain the flea power.
- 4. Connect the power cable.
- 5. Turn on your computer.
## **Getting help and contacting Dell**

## **Self-help resources**

You can get information and help on Dell products and services using these self-help resources:

## **Table 19. Self-help resources**

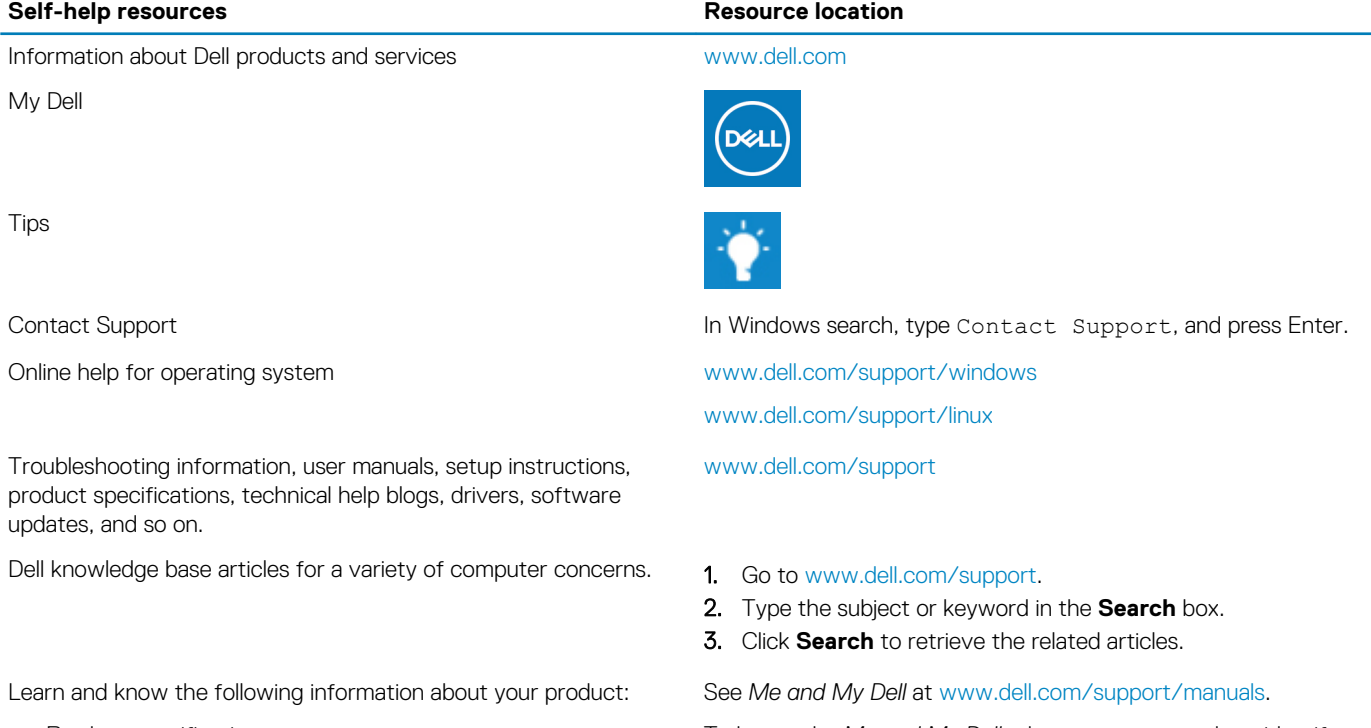

- Product specifications
- Operating system
- Setting up and using your product
- Data backup
- Troubleshooting and diagnostics
- Factory and system restore
- BIOS information

## **Contacting Dell**

To contact Dell for sales, technical support, or customer service issues, see [www.dell.com/contactdell](https://www.dell.com/contactdell).

**NOTE: Availability varies by country/region and product, and some services may not be available in your country/region.**

**(i)** NOTE: If you do not have an active internet connection, you can find contact information on your purchase invoice, **packing slip, bill, or Dell product catalog.**

To locate the *Me and My Dell* relevant to your product, identify your product through one of the following:

- Select **Detect Product**.
- Locate your product through the drop-down menu under **View Products**.
- Enter the **Service Tag number** or **Product ID** in the search bar.